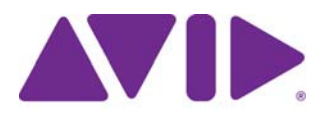

# Avid® Editing Application ReadMe for Media Composer® v2019.6

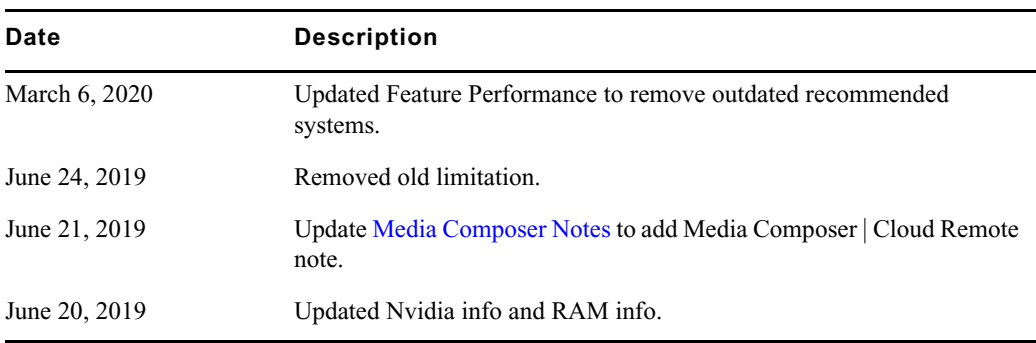

### **Revision History**

**IMPORTANT: Avid periodically makes software updates available for download on Avid.com at the following location[:www.avid.com/us/support/downloads](http://www.avid.com/support/downloads). Please check the above site regularly for information on available downloads for your product.**

## **Important Information**

Avid® recommends that you read all the information in this ReadMe file thoroughly before installing or using any new software release.

**Important:** Search the Avid Knowledge Base for the most up-to-date ReadMe file, which contains the latest information that might have become available after the documentation was published.

This document describes compatibility issues with previous releases, software installation instructions, hardware and software requirements, and summary information on system and memory requirements. This document also lists hardware and software limitations.

## **Contents**

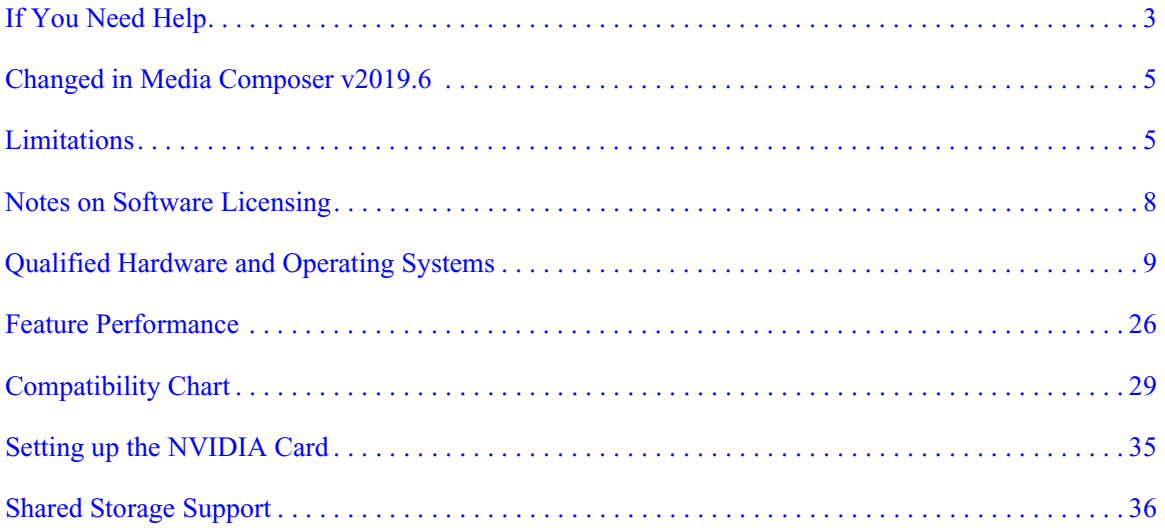

## **Symbols and Conventions**

Avid documentation uses the following symbols and conventions:

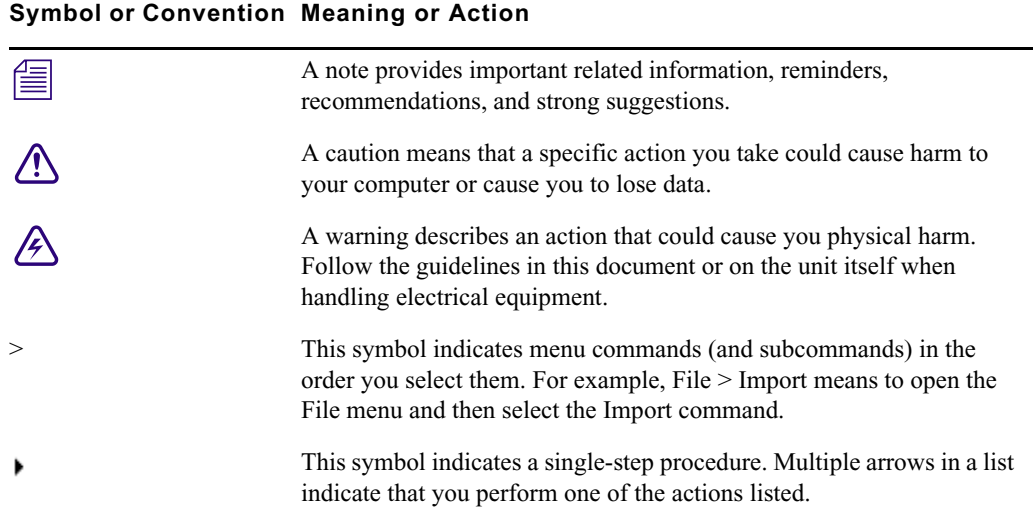

### **Symbol or Convention Meaning or Action**

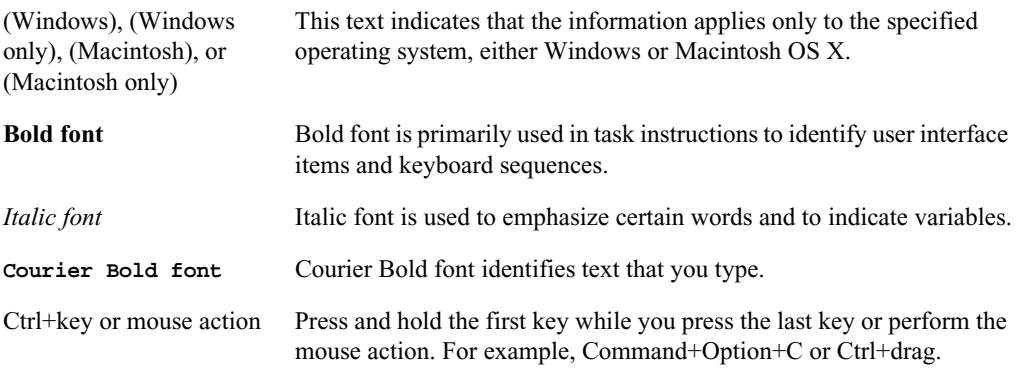

## <span id="page-2-1"></span>**If You Need Help**

If you are having trouble using your Avid product:

- 1. Retry the action, carefully following the instructions given for that task in this guide. It is especially important to check each step of your workflow.
- [2. Check this ReadMe file for the latest information that might have become available after the](http://avid.force.com/pkb/articles/en_US/readme/Media-Composer-Software-8-0-Documentation)  documentation was published. Also check online for the most up-to-date ReadMe because the online version is updated whenever new information becomes available. To view the online ReadMe, select ReadMe from the Help menu, or visit the Knowledge Base at http://www.avid.com/readme.
- 3. Check the documentation that came with your Avid application or your hardware for maintenance or hardware-related issues. In addition to the printed documentation supplied with your editing application, the documentation is supplied in PDF format when you install the application. Topics that you print from the Help have limited page layout and formatting features. If you want to print a higher quality version of Help information, Avid recommends that you print all or part of the PDF version of the appropriate Avid manual included in the Online Library for your editing application. To access the Online Library, select Help > Online Library from within your Avid editing application.
- [4. Visit Avid Online Support at www.avid.com/onlineSupport/. Online support is available 24](http://www.avid.com/onlinesupport)  hours per day, 7 days per week. Search the Knowledge Base to find answers, to view error messages, to access troubleshooting tips, to download updates, and to read or join online message-board discussions.

## <span id="page-2-0"></span>**Media Composer Notes**

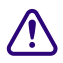

c **Media Composer v2019.6 is not supported with Media Composer | Cloud Remote.**

c **MCDEV-11537 If you intend to use full-frame stereoscopic with an Avid Artist DNxIQ, you may want to remain with Media Composer v2018.12.x until the issues with Stereoscopic support are resolved in a future version.**

c **(Mac) You might receive an "Is not optimized for your Mac" message while launching Media Composer for the first time on a Mac OS 10.14.x system. Press OK to continue.**

- (MCCET- 2541) When working with Avid Artist DNxIO or Avid Artist DNxIQ, you should disable the Line In recording input (BlackMagic Audio in the Windows OS).
- Avid recommends that you **do not** install Desktop Video software version 10.10.1 on Media Composer versions prior to v2018.5.1.
- **Avid Artist DNxIO and Avid Artist DNxIQ**: If you are using Avid Artist DNxIO, Avid Artist DNxIQ, or a BlackMagic Designs video device, please update to Desktop Video software version v11.0 or higher. If you are using Avid Artist DNxIV and Avid Artist DNxIP please update to AJA software v15.2 or later.
- **Qualified Operating Systems:** For information on qualified operating systems, see [Qualified Hardware and Operating Systems.](#page-8-0)
- **Dongle Info (Mac Only):** The Dongle Sentinel driver installer is no longer automatically installed when you install the editing application. The driver is now located in the Avid\_Utilities folder (/Applications/Utilities/Avid\_Utilities/Sentinel\_Driver). If you have a dongle, manually install the driver from this location.

## c **When installing the Sentinel Driver, check your System Preferences and select "Security and Privacy." You may need to choose to Allow the driver to be accessed.**

• **NVIDIA Driver:** The editing application supports Nvidia Driver v411.95.

Avid recommends that if you are on a Windows 7 system and working with the v411.95 Nvidia driver, you should enable desktop composition. See this article for details:

[http://avid.force.com/pkb/articles/en\\_US/how\\_to/Enable-Desktop-Composition-in-Window](http://avid.force.com/pkb/articles/en_US/how_to/Enable-Desktop-Composition-in-Windows-7) [s-7](http://avid.force.com/pkb/articles/en_US/how_to/Enable-Desktop-Composition-in-Windows-7)

## <span id="page-4-1"></span>**Changed in Media Composer v2019.6**

The following has changed in Media Composer v2019.6:

- (Windows) If you are installing the editing application and you have a previous version of the editor on your system, go to the Control Panel and manually uninstall the editing application before you try and install v2019.6. You might receive a "cannot continue" error if you perform the installation without manually uninstalling first.
- MCDEV-11537 If you intend to use full-frame stereoscopic with an Avid Artist DNxIQ, you may want to remain with Media Composer 2018.12 until the issues with stereoscopic support are resolved in a future version.
- Mac OS v10.14.5 has been qualified. See [Qualified Hardware and Operating Systems.](#page-8-0)
- NVIDIA drivers are no longer included with the Media Composer installer. You must access the Nvidia website - [Nvidia.com](https://www.nvidia.com/Download/index.aspx?lang=en-us) to download the applicable driver. See the [Compatibility](#page-28-0)  [Chart](#page-28-0) for supported driver version with this release.

## <span id="page-4-0"></span>**Limitations**

- ➤ **Bug Number:** . If you launch a project and receive an "Enable 3rd Party Emulation" warning, even if you select Enable in the warning dialog, you should also perform the following: Select File > Settings and click the Project tab. Click General Settings and select "Enable Bin Sharing on 3rd party storage emulating Avid NEXIS/ISIS."
- ➤ **Bug Number:** MCDEV-11197. In some instances, the Interleave option might not appear in the Export As dialog box. If you are performing an Export using the Avid Media Processor, the Interleave option should appear when you choose Stereo, 5:1, or 7.1 Audio.

**Workaround:** If it does not appear, briefly toggle back to the Mono setting, then toggle to Stereo Mix once again. Doing so should reveal the Interleave option.

- ➤ **Bug Number:** MCDEV-8641. (AMD Graphics). Systems with AMD graphics cards might display tearing when performing Full Screen playback.
- ➤ **Bug Number:** MCDEV-9460. Windows 7 systems with Nvidia Maxwell or Nvidia Pascal cards might experience playback issues that could result in "Play Consumer timeout" errors.

**Workaround:** Select "Disable GPU Effects" in the Render Settings dialog box.

➤ **Bug Number:** MCDEV-9269. (Media Composer | Cloud) After performing a remote download operation on a sequence containing AVC-I 100 remote media, the downloaded media appears as XAVC-I 100.

**Workaround:** Download the entire master clips.

- ➤ **Bug Number:** (Mac). You may occasionally see the menu bar flash followed by a brief beach ball. To fix this, deactivate "Displays have separate spaces" under System Preferences > Mission Control settings.
- ➤ **Bug Number:** MCDEV-9011. Intermittently, when working with the XDCAM Nablet Plug-in, you might see "Failed to get the sample position from the AMA Plug-in" errors if you have waveforms enabled in the Timeline.
- ➤ **Bug Number:** COGS-2560. While working in the Script Window, text operations (cut/copy/paste/delete/editing) can only be done in edit mode. See "Editing a Script" in the Help.
- ➤ **Bug Number:** MCDEV-5650. When working with Panasonic LongG media, you might receive an "SFPlayConsumer Timeout" error if audio waveforms are enabled.

**Workaround:** Turn off audio waveforms.

➤ **Bug Number:** MCDEV-5385. MultiCam editing with Panasonic LongG media is not supported with this release.

## **Before Installing the Editing Application**

### **Media Composer | Enterprise and Media Composer | Distributed Processing**

If you are working with Media Composer | Enterprise or Media Composer | Distributed Processing, please refer to the "Installation Prerequisites" section in the *Media Composer | Enterprise Administration Guide* and *Media Composer | Distributed Processing Administration Guide* to make sure you have compatible Avid MediaCentral Cloud UX Platform ISO and Avid MediaCentral Cloud UX Feature Pack ISO versions.

### **Avid DX Driver Separate Installer**

The Avid DX Driver is not automatically installed when you install the editing application. If you need to install the Avid DX Driver to work with your Avid IO device, you can install it separately.

The installer is located:

- (Mac) /Applications/Utilities/Avid Utilities
- (Windows) Program Files\Avid\Utilities\DXDrivers

n *For Windows systems, there is a Win7 driver and a Win10 driver in the Utilities folder. The Win7 driver works for both Windows 7 and Windows 8 systems.*

**Before Installing the Editing Application in an Avid Interplay Environment**

## c **Please note the following before you install the editing application in an Avid Interplay or Avid MediaCentral environment.**

Carefully read through the "Avid Editor Compatibility with Interplay Releases" guide (found in the following link) before upgrading. It might be necessary to also upgrade the Interplay components on the editing client.

[http://avid.force.com/pkb/articles/en\\_US/compatibility/Avid-Video-Compatibility-Charts](http://avid.force.com/pkb/articles/en_US/compatibility/Avid-Video-Compatibility-Charts)

## **Upgrading to Mac OS v10.11.x**

(Mac) If you upgrade to Mac OS 10.11.x, you must uninstall Media Composer. Reinstall Media Composer after you perform the OS upgrade. If you use Avid Artist DNxIO, you must also uninstall the Desktop Video software and reinstall it after the OS upgrade.

### **Installation Information**

Read through the *Installation Guide for Avid Editing Applications*. This document is available on the Knowledge Base.

If you are upgrading from v7.x to v8.x, you must uninstall the Avid Transcode Service and the Avid Editing application. Beginning with version 8.0 of the editing application, the Transcode Service is included as part of the editing application and is no longer a separate program. When you uninstall Media Composer v8.0, a separate uninstall of Transcode service is no longer necessary.

### **Buffer Error Message**

The editing application requires a minimum of 8GB RAM. If you try to install the editing application on a system with less than 8GB RAM, you will receive a buffer error and installation will not proceed.

### **Sentinel Error Message**

(MCDEV-2394) On a Windows 7 system, if a "Failed to add Sentinel64.cat file." error appears during the installation, you can safely click OK to continue with the installation. Dongle activation will work properly.

### **Download Note**

To avoid "File Path too long" or a "File cannot be copied" warning while unzipping the downloaded installer, try placing the installer .zip on the root level of your C:\ drive and unzip it from that location.

### **User Right to Raise Thread Priority**

(Windows) Note for Domain Administrators: If your editing systems are part of a domain, you must give the user the right to "Increase Scheduling Priority." This must be done within the Domain Group Policy on the domain controller by giving the right explicitly to the user or giving the right to a group and adding the user to that group. You will not be able to launch as a regular user if this is not set properly.

If you are part of a domain, a Domain Administrator should install and perform the first launch of the editing application.

### **Install as Administrator**

You need to first install and launch the editing application as an Administrator. If you are in a Shared Storage environment, mount your workspaces as an Administrator. You may then log off and log back in as a Standard user, if necessary.

## **After Installing the Editing Application**

### **AMA Plug-Ins**

You cannot install the AMA Plug-ins while the editing application background services are running. Make sure you Stop the services before installing the AMA Plug-Ins. The stop/start background services icon is on the menu bar (Macintosh) or taskbar (Windows). Once you install the new AMA plug-in, restart the services. See "Starting and Stopping Avid Background Services" in the Help.

## <span id="page-7-0"></span>**Notes on Software Licensing**

## **If You Upgrade Your Operating System**

If you need to upgrade your operating system after you install your Avid editing application, first deactivate your software. After you upgrade your operating system and, if required, reinstall your application, you can reactivate your software. For information on activating and deactivating your software license, see the *Installation Guide for Avid Editing Applications*.

## **Minimum RAM Recommendation**

For this release Avid recommends a minimum of 16 GB minimum, 32 GB recommended. Some features might require more RAM and specific hardware. See ["Feature Performance" on page 26](#page-25-0) for more info.

## <span id="page-8-0"></span>**Qualified Hardware and Operating Systems**

Some features are processor-intensive and require specific hardware. See ["Feature Performance"](#page-25-0)  [on page 26](#page-25-0) for more info.

The following tables provide the information on qualified Windows and Macintosh hardware.

For 3rd-Party Open IO hardware qualification refer to the manufacturer's documentation. See the Open IO Frequently Asked Questions document on the Knowledge Base: [http://avid.force.com/pkb/articles/en\\_US/faq/en422991](http://avid.force.com/pkb/articles/en_US/faq/en422991)

The following lists the qualified Operating Systems. Depending upon your hardware the qualified Operating Systems are:

- Windows v7 64-bit SP1(Professional) and Windows v8.1 (Professional and Enterprise), Windows v10 64-bit v1803 or later (Professional and Enterprise).
- Macintosh v10.12.6, 10.13.6, 10.14.5

n *With the release of Mac OS v10.13.x and higher, Apple requires manual approval of loading Kernel Extensions (KEXTs). (For example Avid Nitris DX, BlackMagic, and AJA IO devices install Kernel Extensions.) At installation time, you should get a dialog saying that the KEXT was not loaded. You must go the "Security & Privacy" system preference and manually approve the KEXT. Keep the Security & Privacy pane open after you install the I/O device drivers so that you will see the notice that the driver has been blocked and press the "allow" button within 30 minutes of installing or the driver will be permanently blocked.* 

## <span id="page-8-1"></span>**Qualified Workstations and Laptops**

The following tables list the qualified workstations and laptops for Media Composer editing applications.

## **Qualified PC Workstations with Avid Media Composer**

The following PC Workstations are qualified with Avid Media Composer.

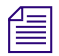

n *Avid Artist DNxIV requires a Thunderbolt 2 or 3 card. Se[e details here](http://avid.force.com/pkb/articles/en_US/Compatibility/DX-DNxIO-connection-chart).*

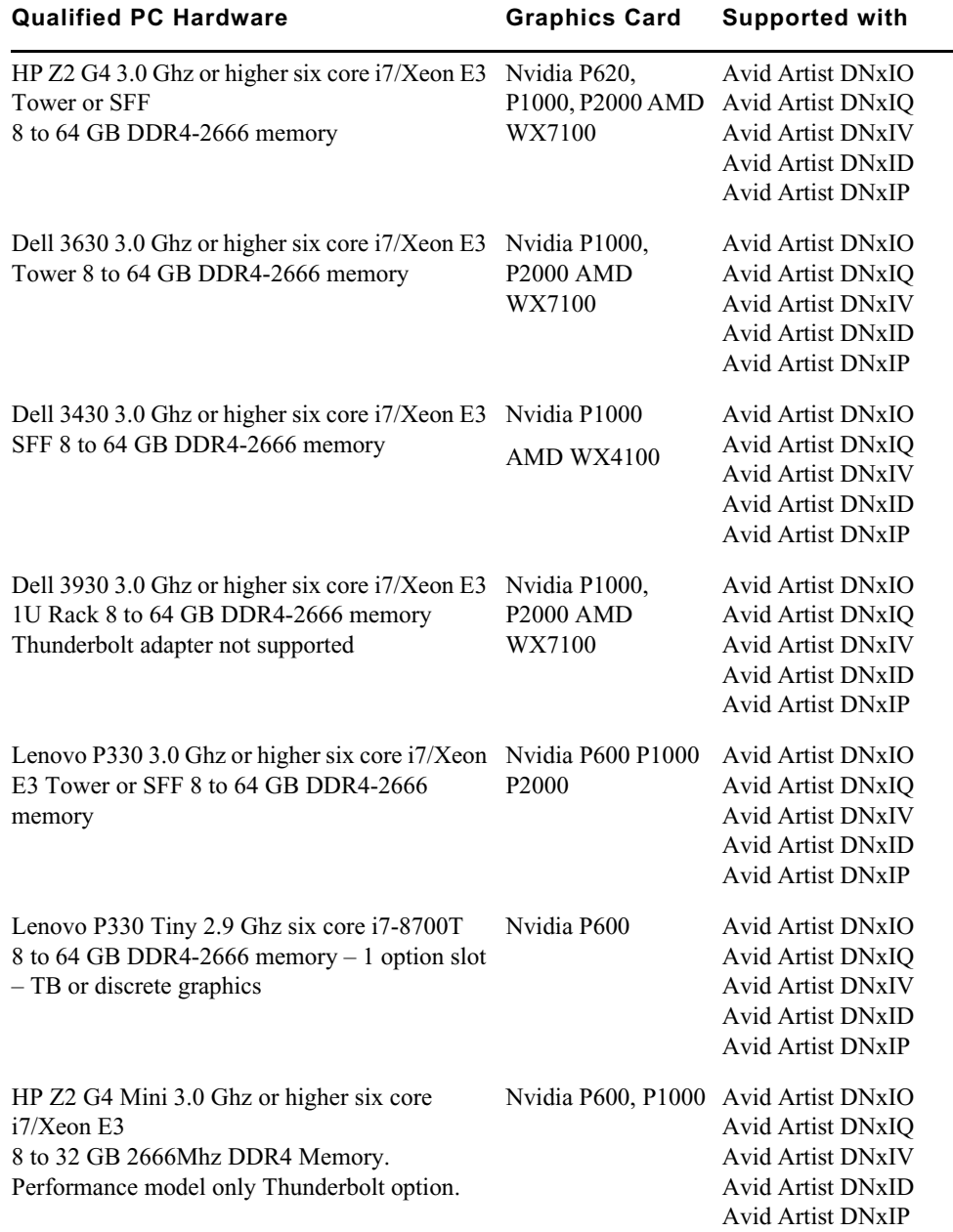

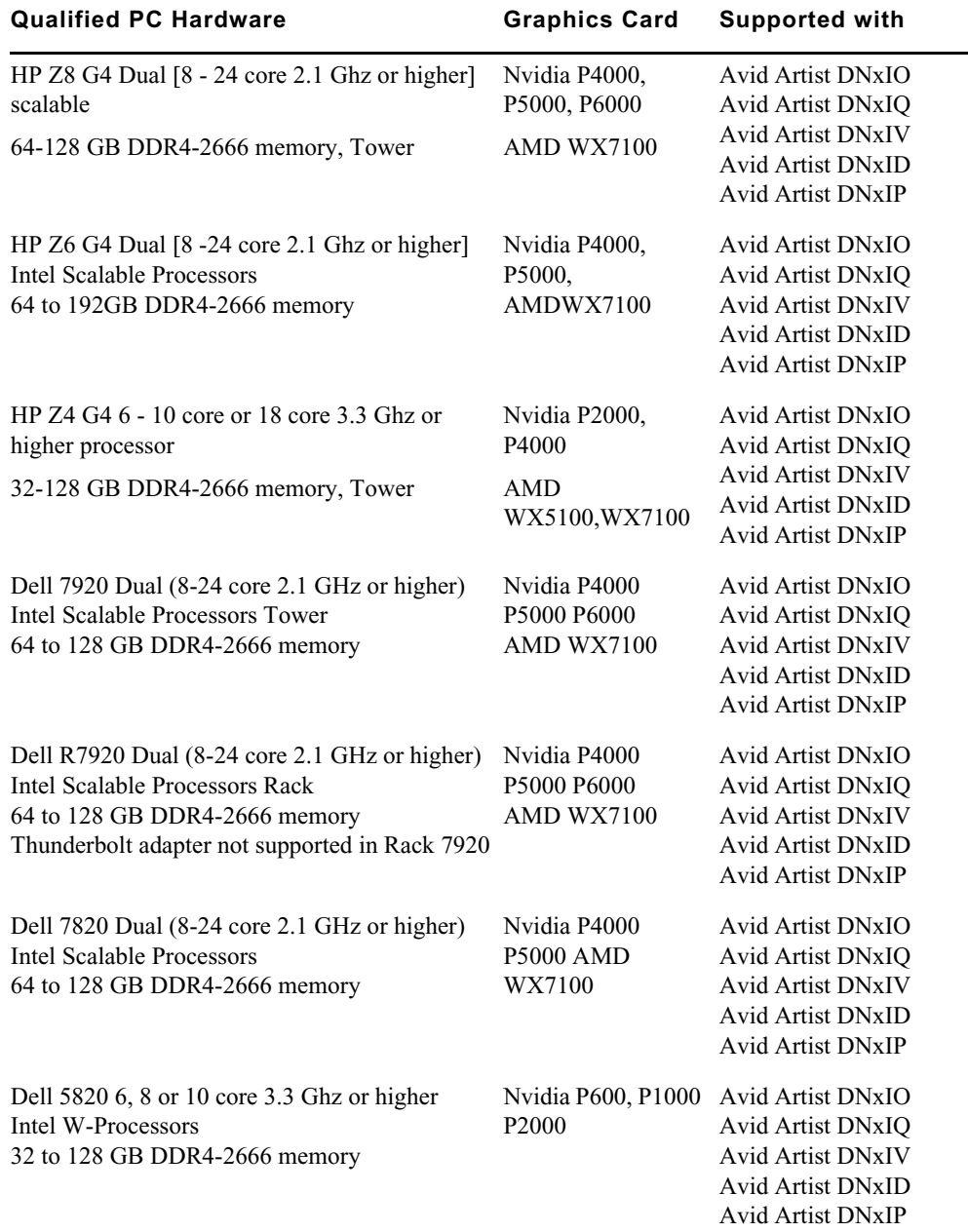

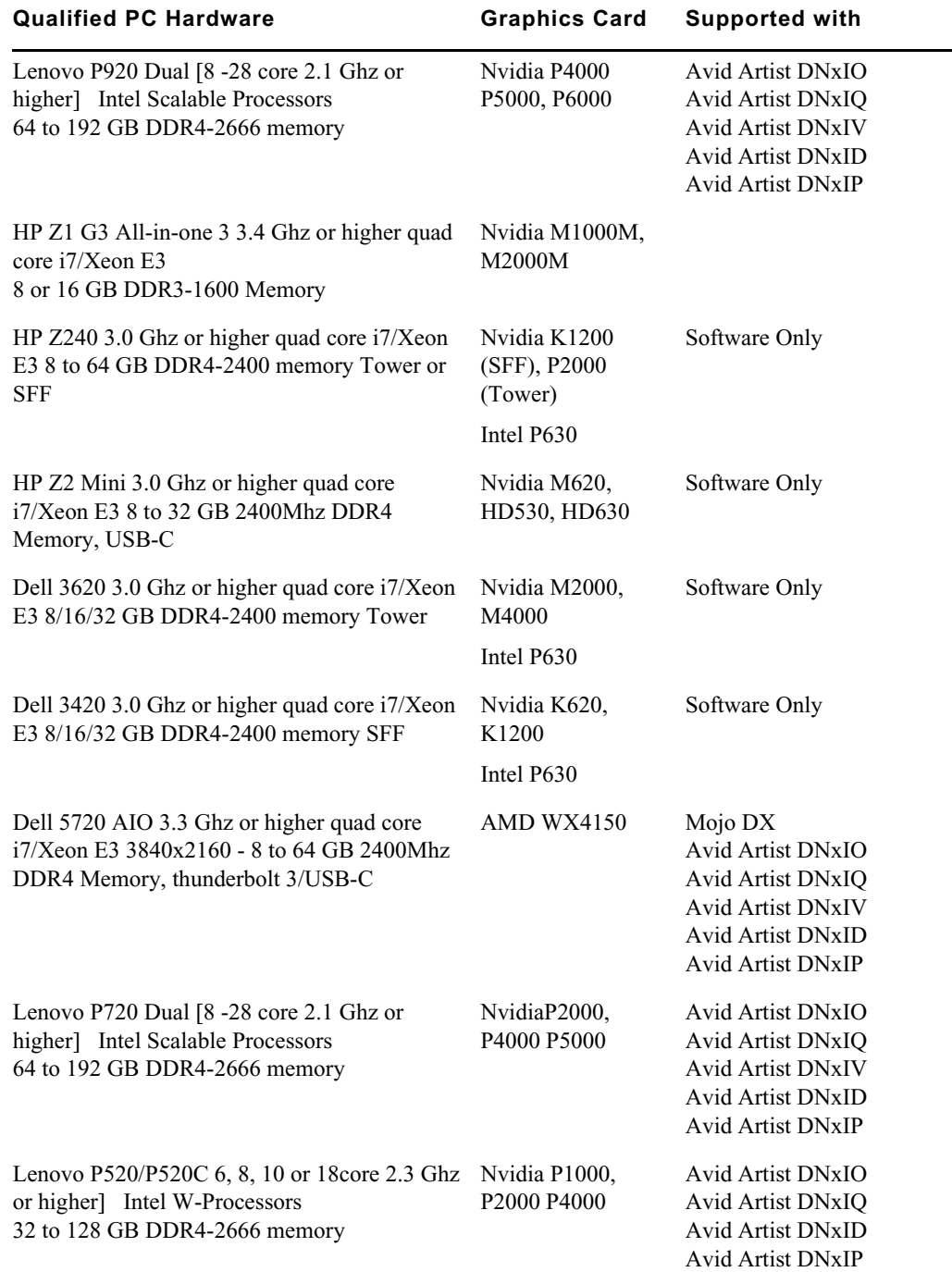

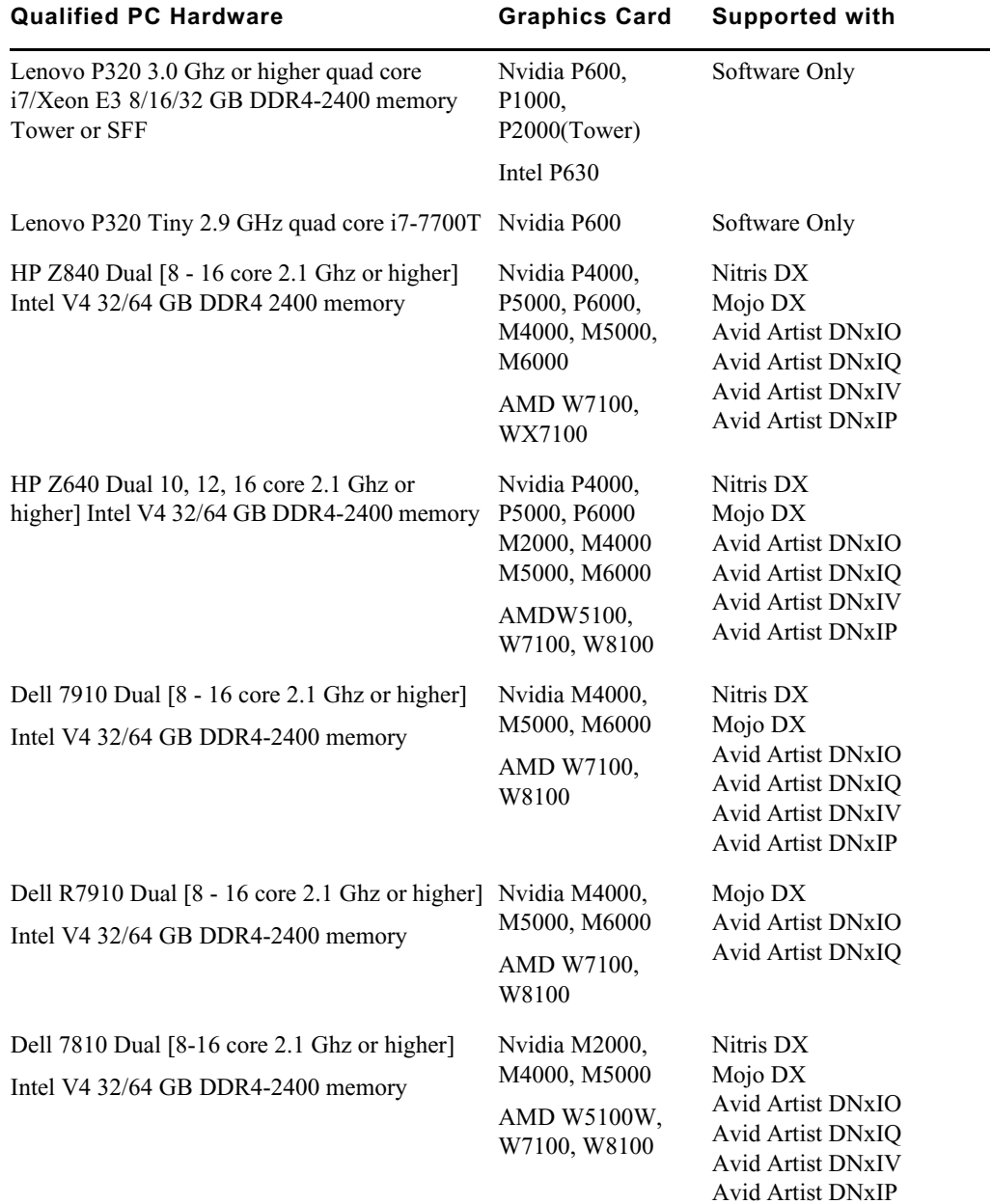

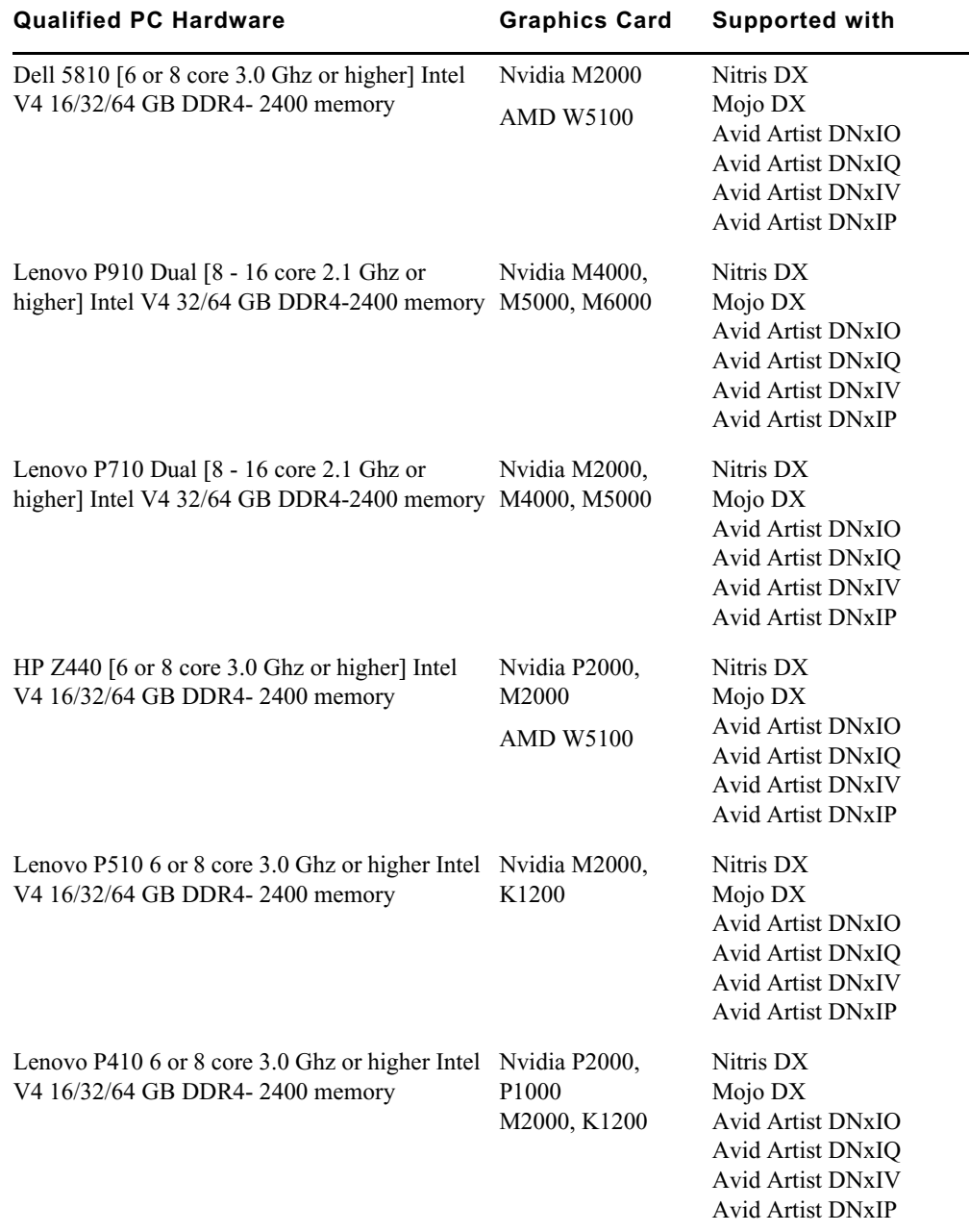

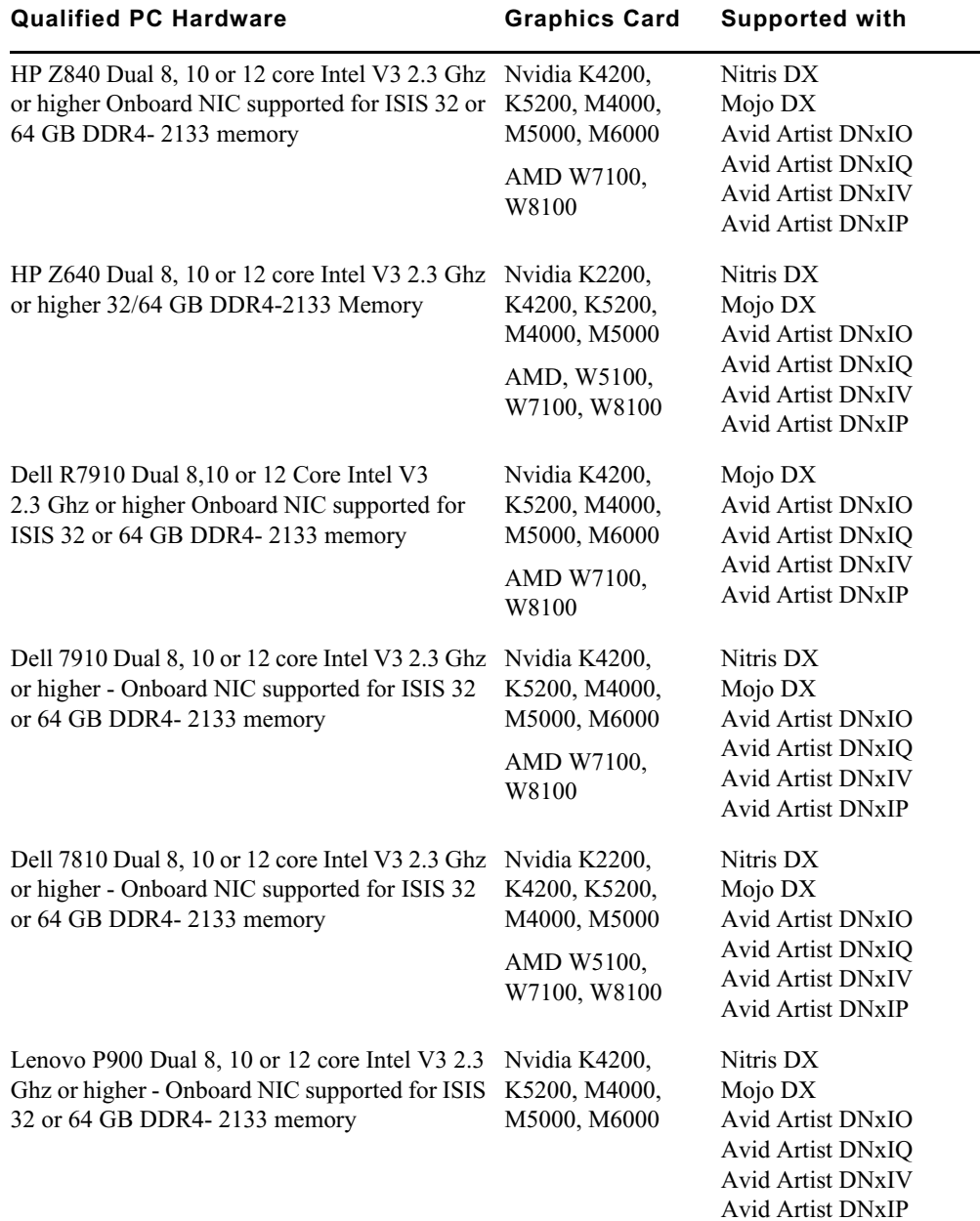

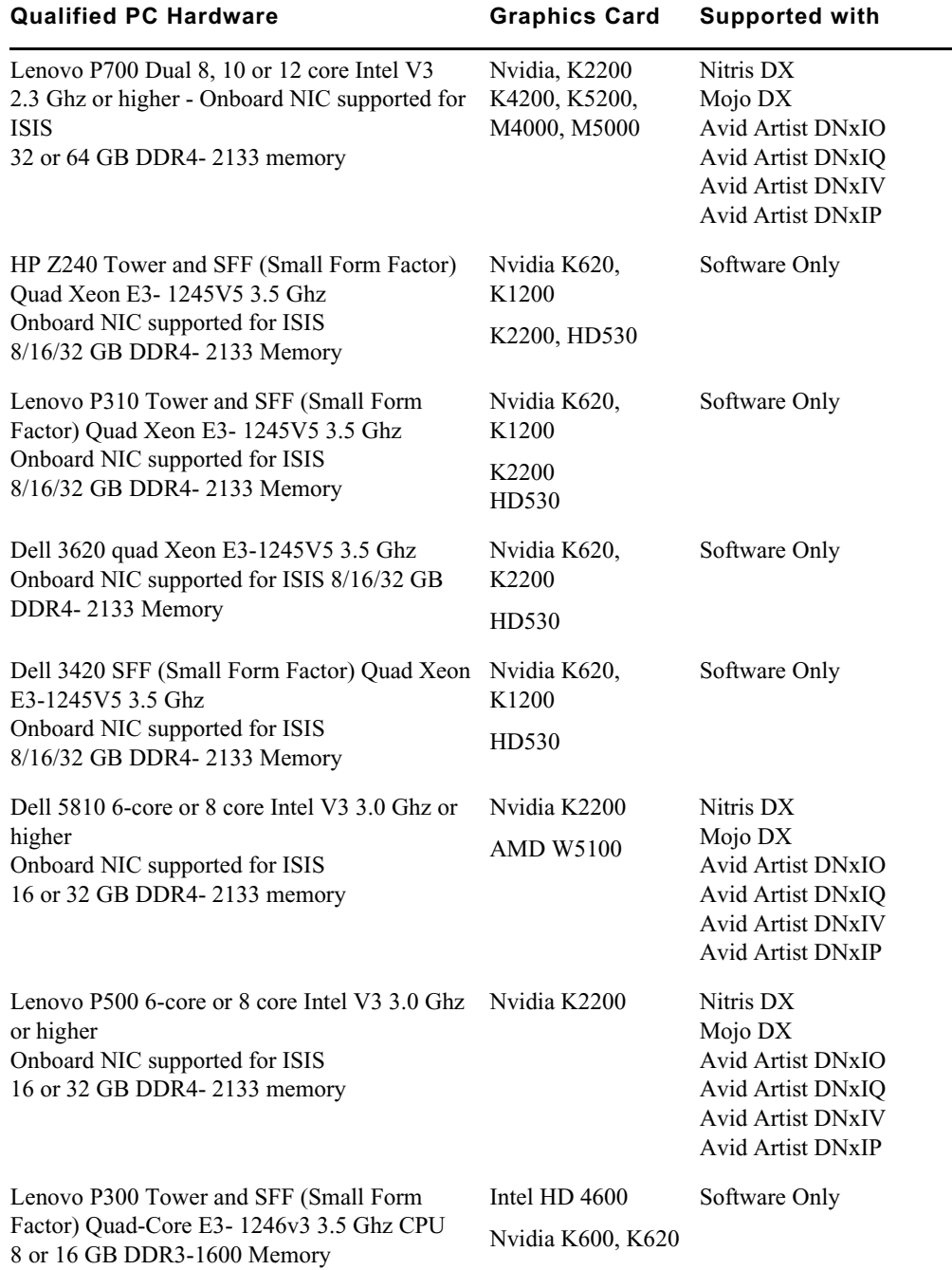

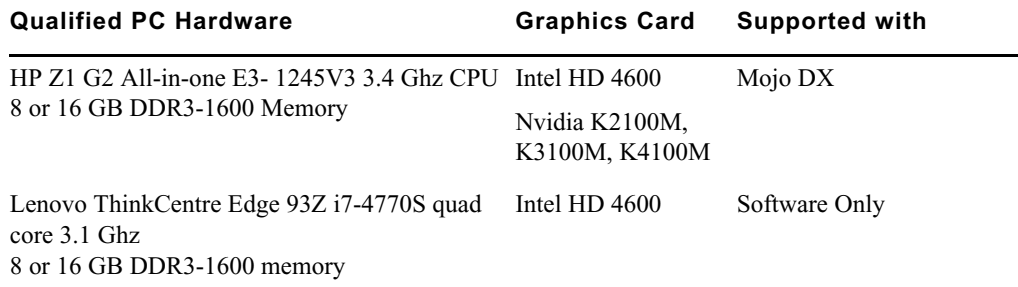

### **Qualified PC Notebooks for Avid Media Composer**

The following PC Notebooks are qualified with Avid Media Composer. The following applies to the editing system when running on a laptop:

- DNxHD capture is only supported on Mojo DX on a Quad core system with hyperthreading enabled. Nitris DX is not supported on laptops.
- Capture of 10 bit video for example, DNxHD 185x, is not supported on Mojo DX.

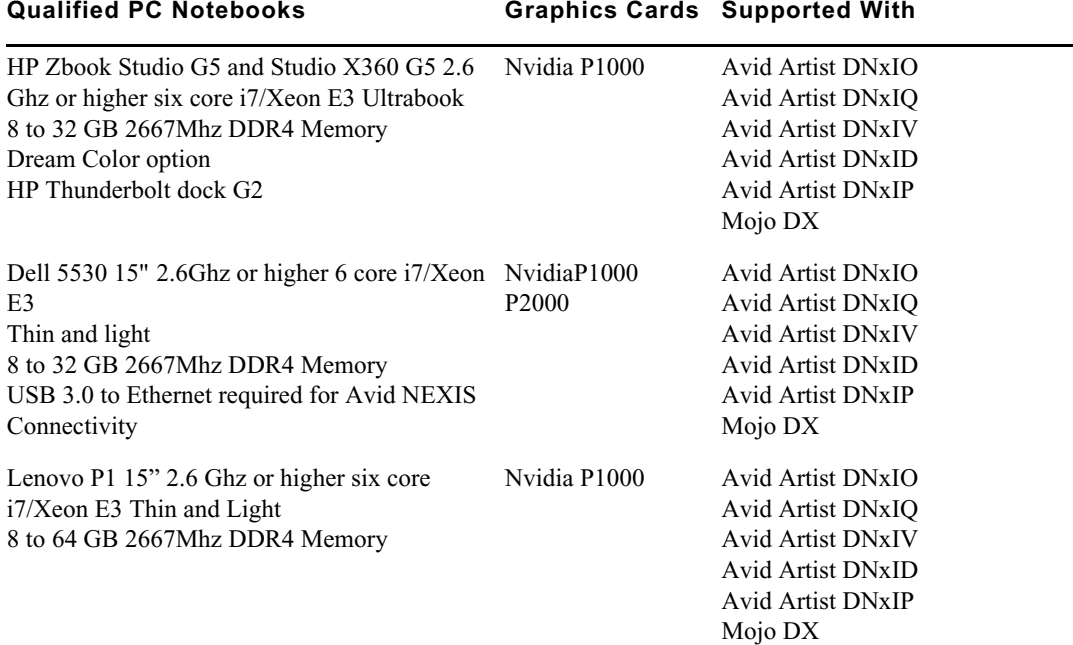

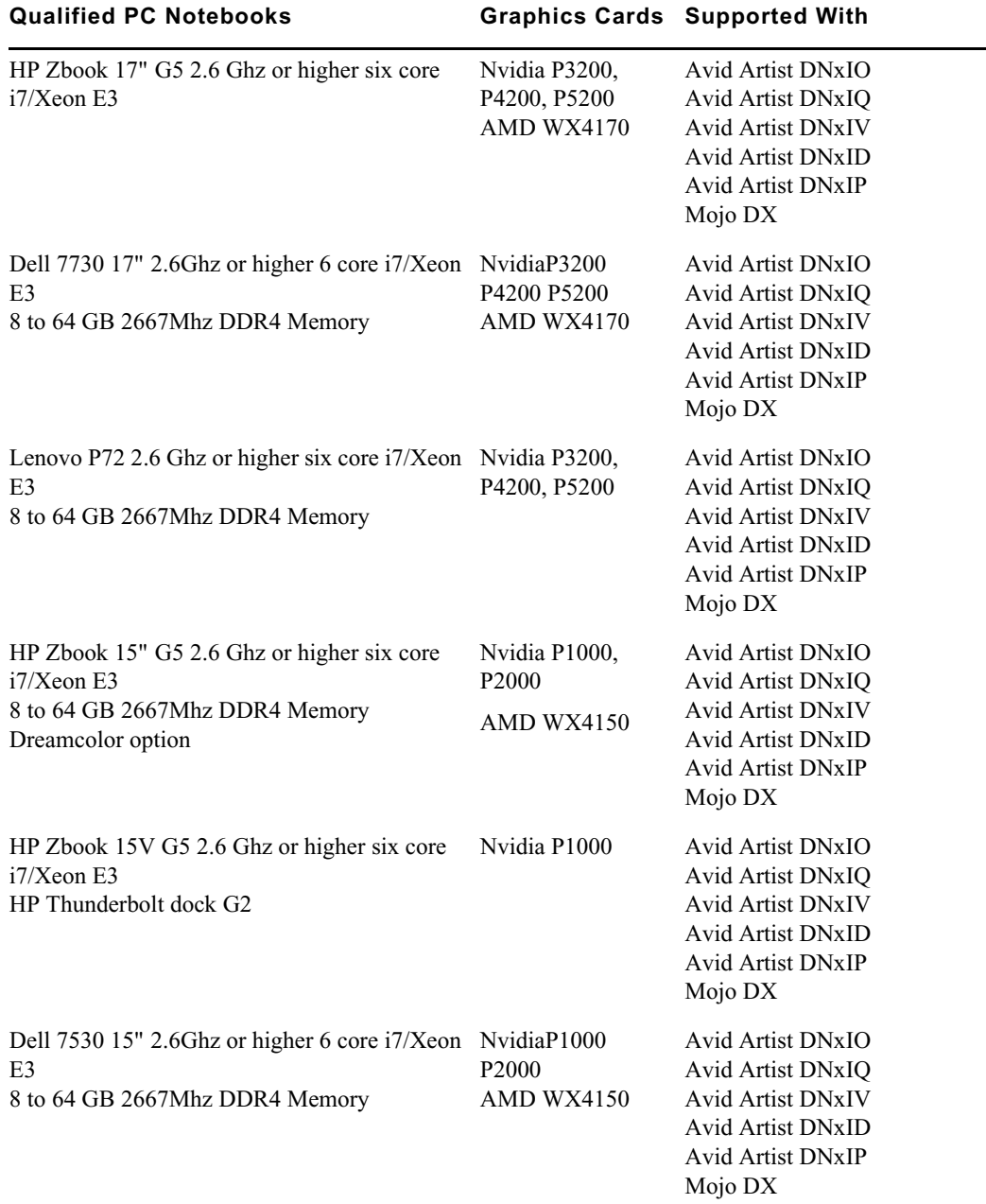

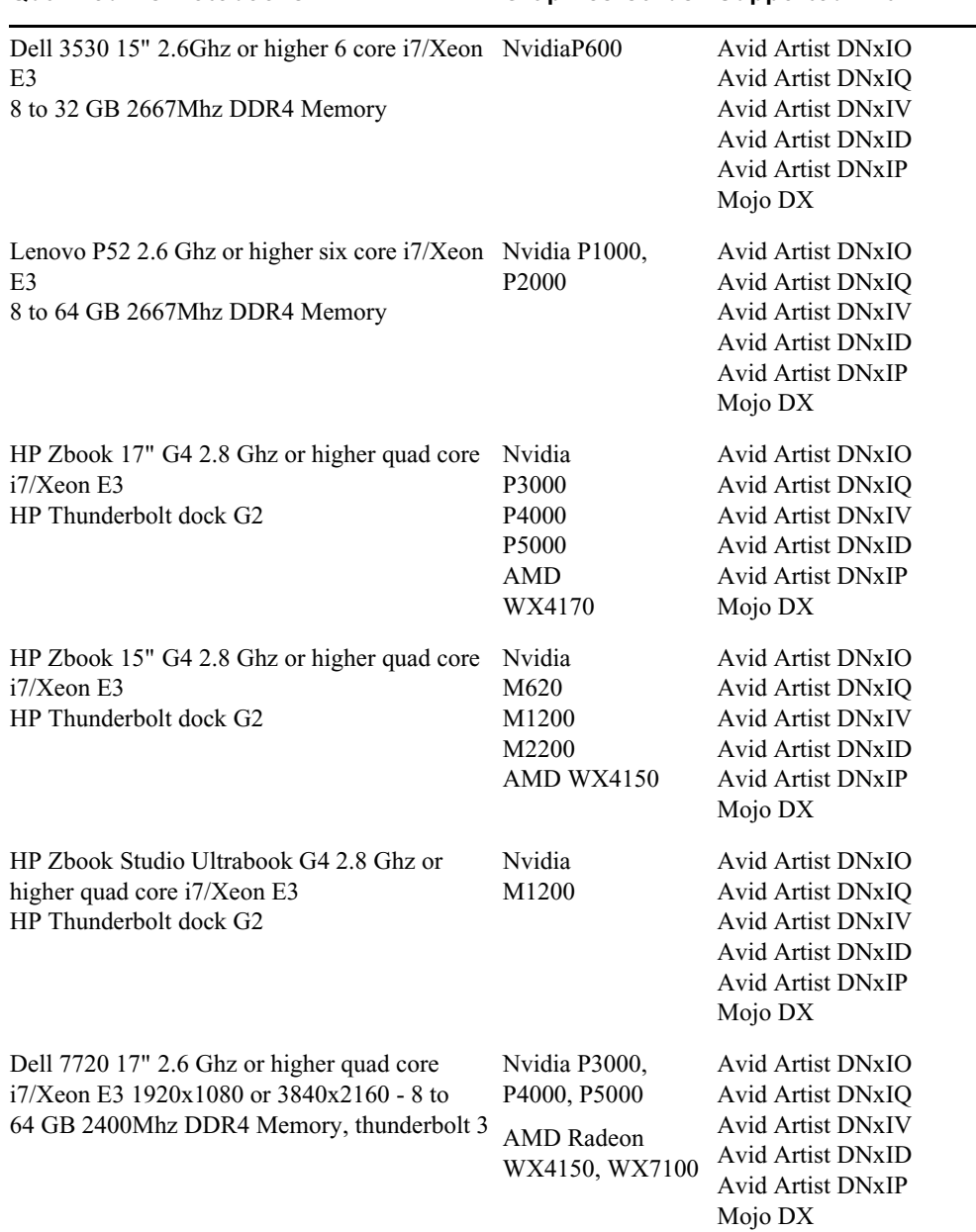

**Qualified PC Notebooks Graphics Cards Supported With**

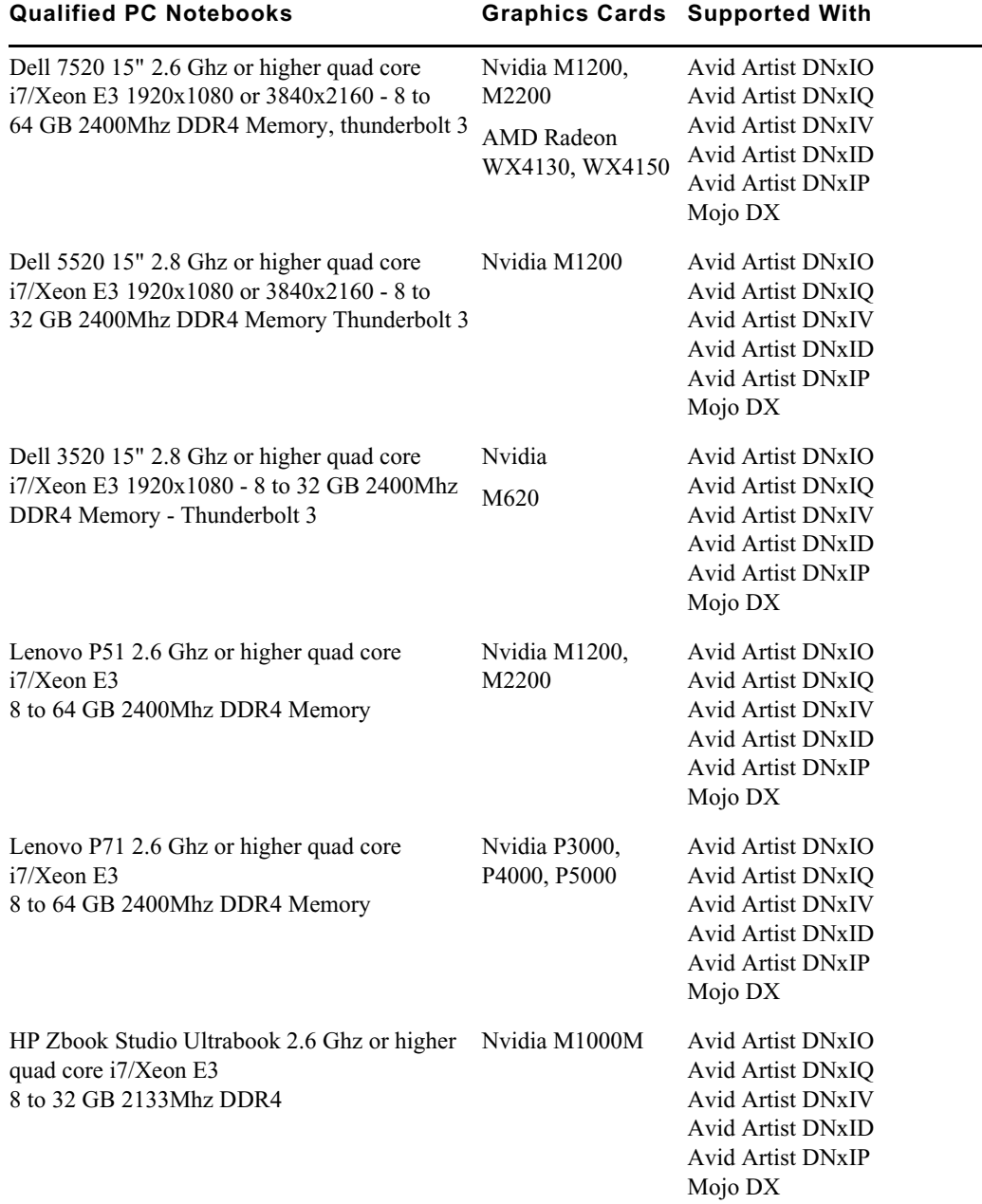

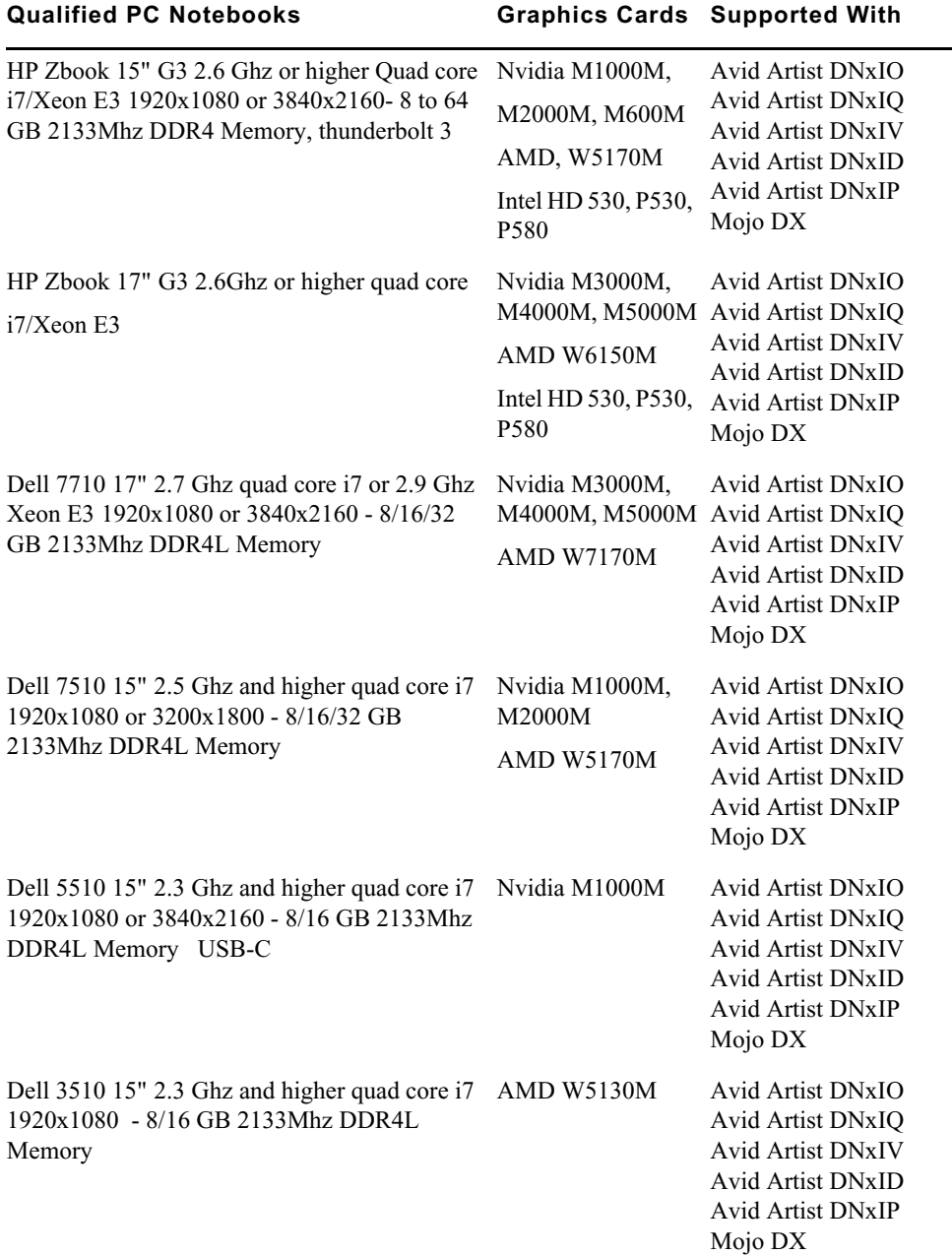

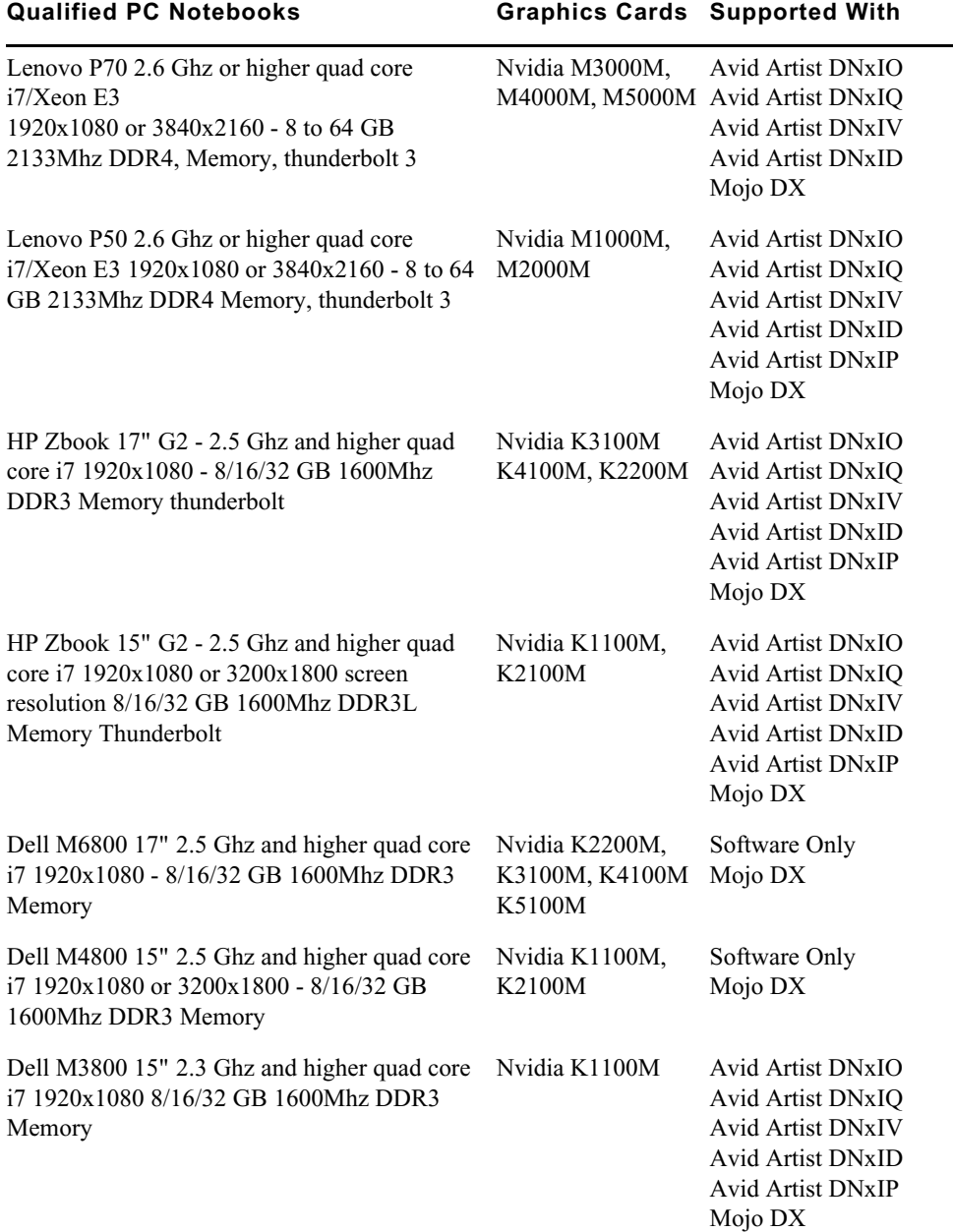

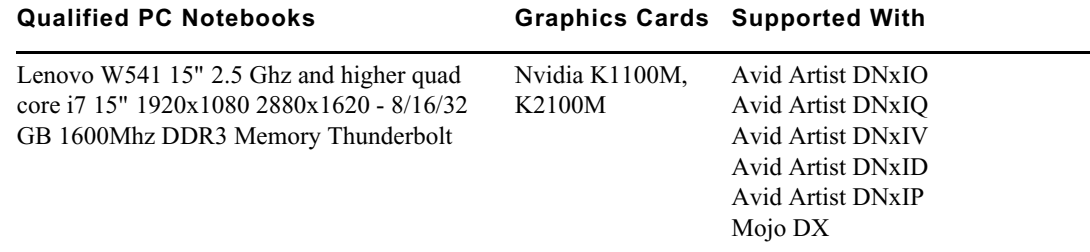

## **Qualified Macintosh Workstations for Avid Media Composer**

The following Macintosh Workstations are qualified with the Avid Media Composer.

n *Avid Artist DNxIV requires a Thunderbolt 2 or 3 card. Se[e details here](http://avid.force.com/pkb/articles/en_US/Compatibility/DX-DNxIO-connection-chart).*

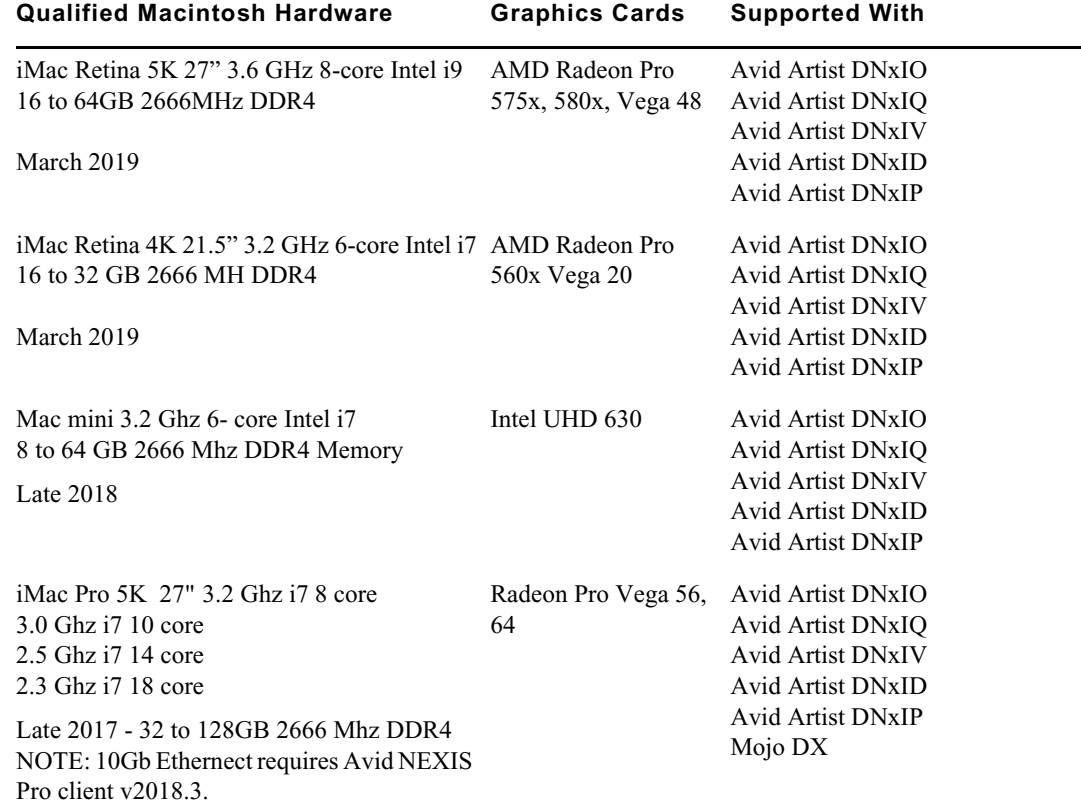

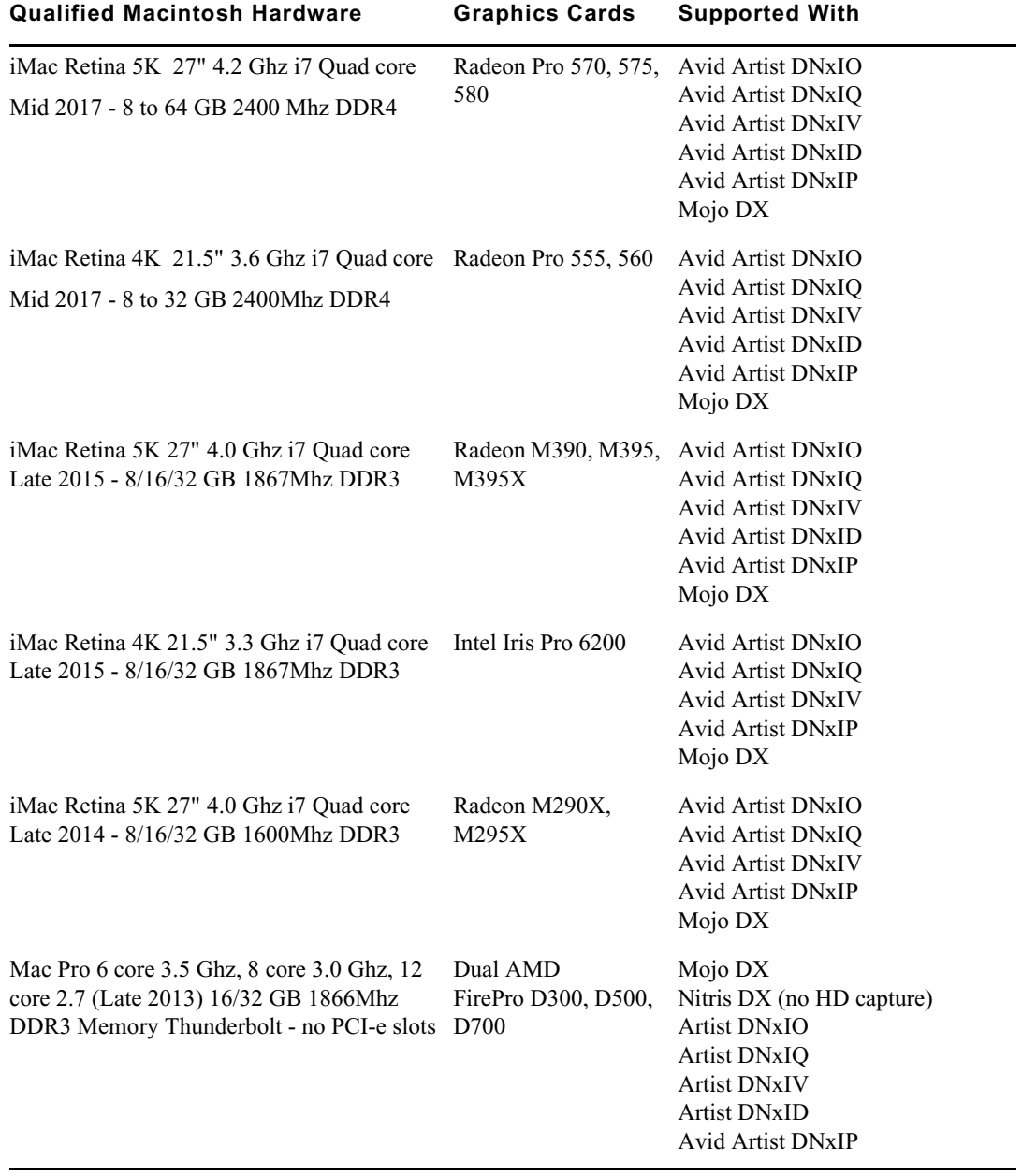

## **Qualified Macintosh Notebooks for Media Composer**

The following Macintosh notebooks are qualified with the current editing applications. The following applies to the editing system when running on a laptop.

- HD Capture on Macintosh notebooks is not supported
- Playback in full quality 10 bit mode is not supported

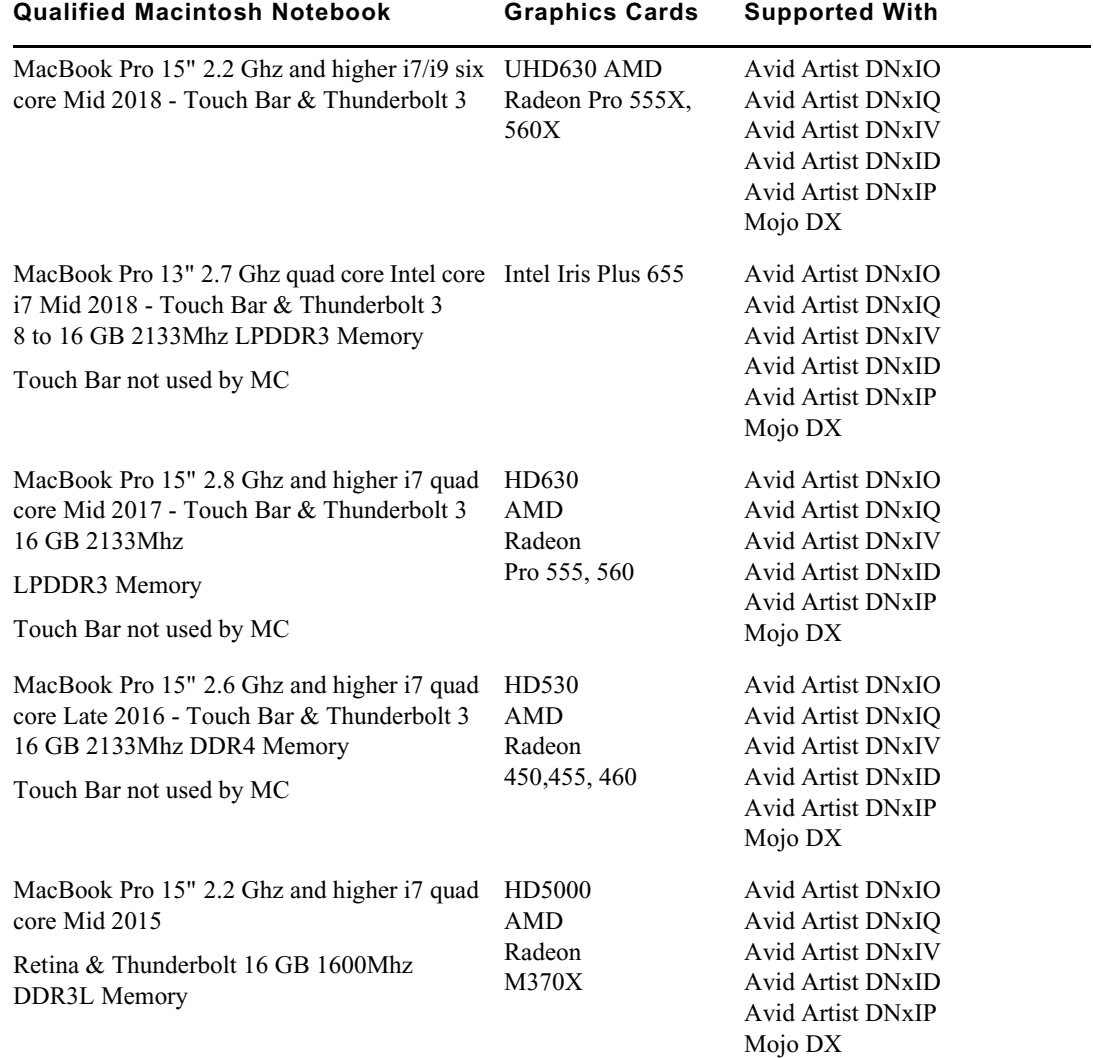

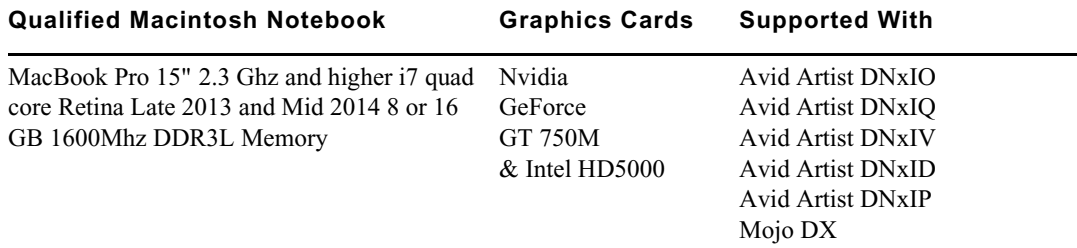

## <span id="page-25-0"></span>**Feature Performance**

A number of features in this editing application are processor-intensive. As a result, you might experience problems if you are working on an older system. The following chart shows the hardware that Avid has successfully qualified when using these features. For a list of the qualified systems, see [Qualified Workstations and Laptops.](#page-8-1)

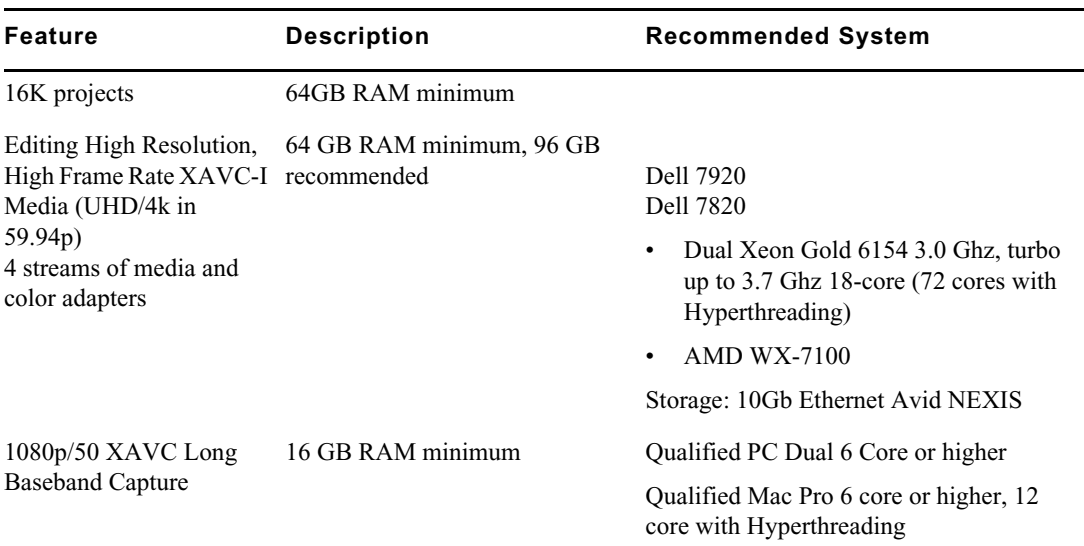

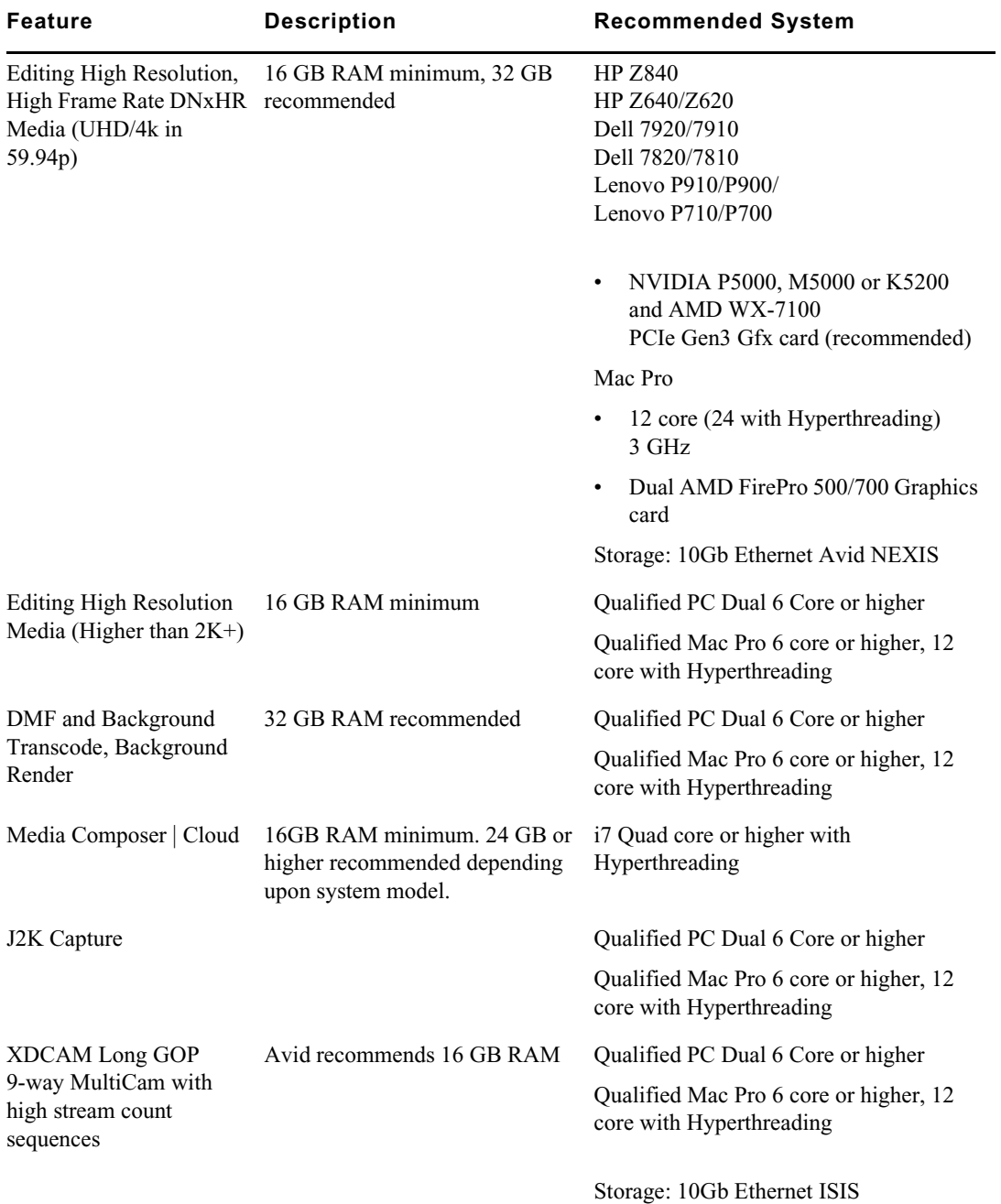

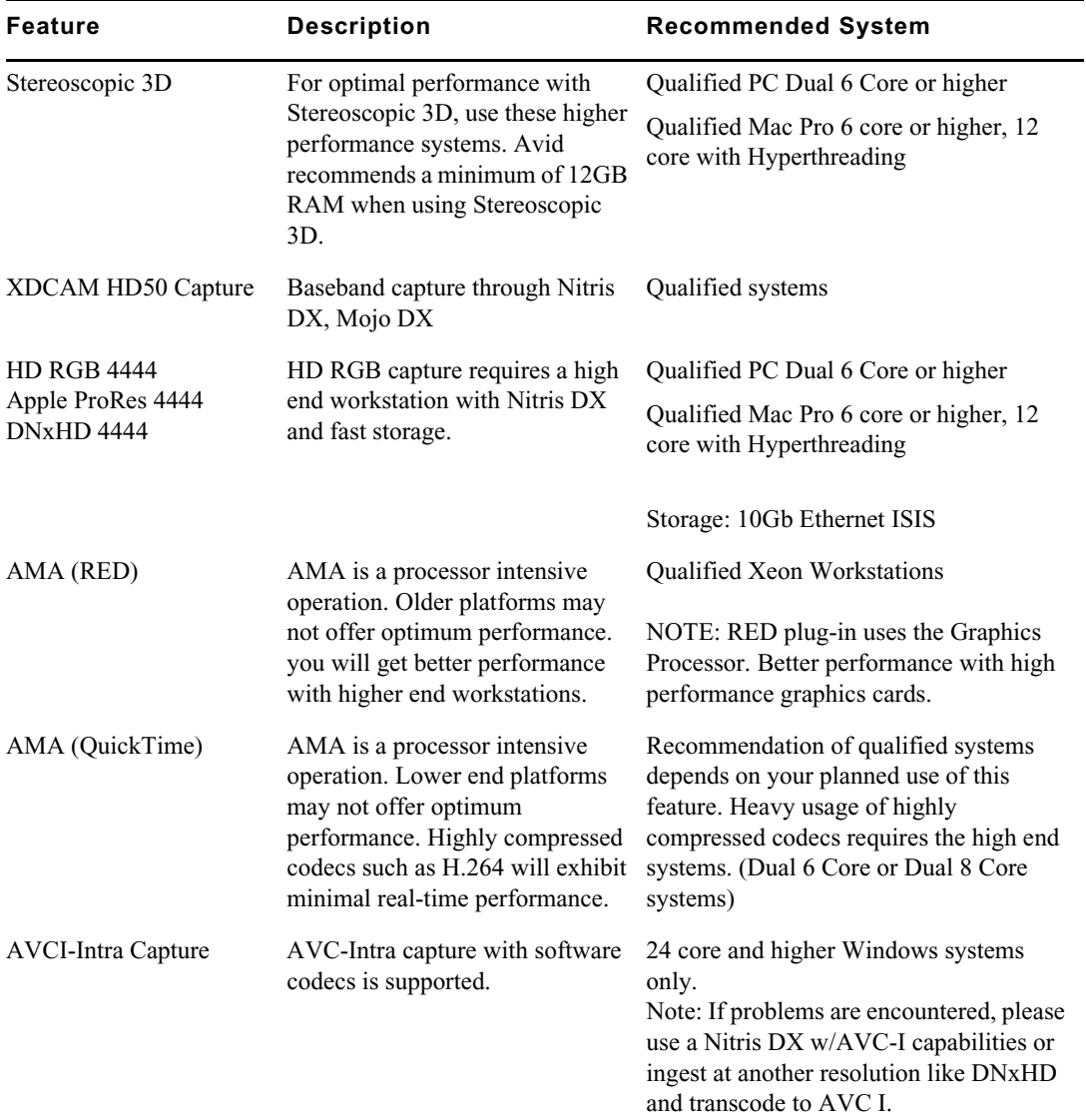

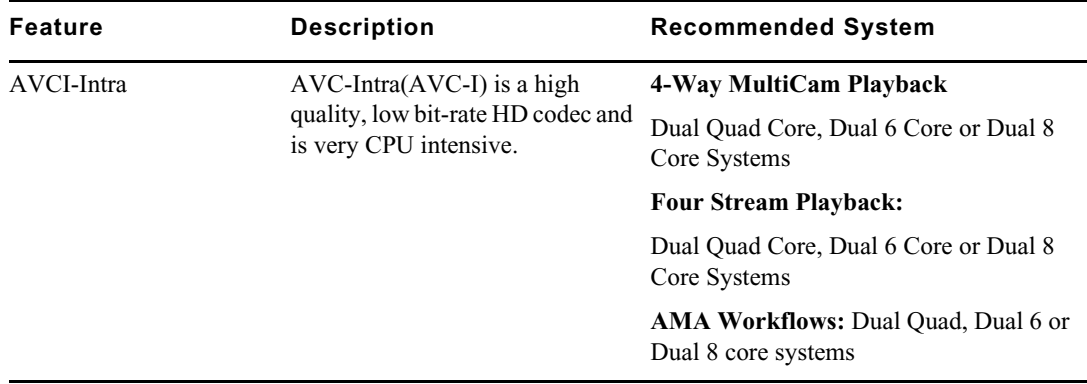

## **Avid Artist I/O Device Compatibility**

The following table shows the minimum version Media Composer supported with the Avid Artist I/O devices.

You must download the appropriate Avid Artist software from your [Avid Master Account.](https://my.avid.com/account/orientation)

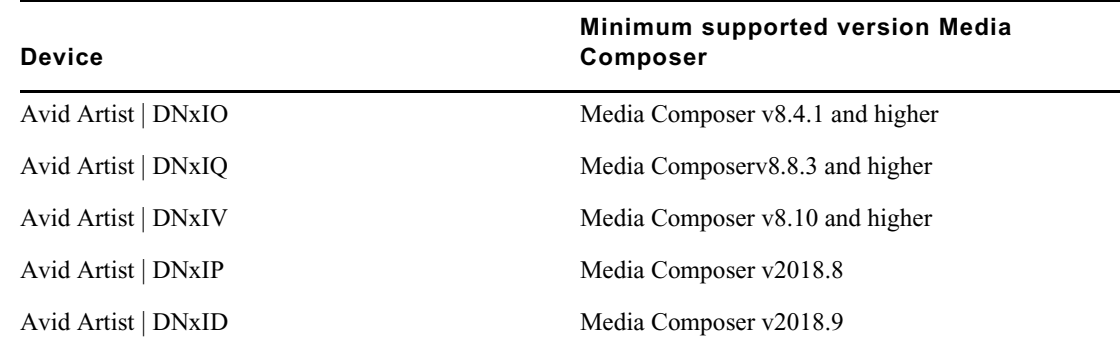

## <span id="page-28-0"></span>**Compatibility Chart**

The following table lists the NVIDIA® driver, QuickTime®, Windows Media™, shared storage, Sony® XDCAM™, Panasonic® P2, and Avid Artist Series versions that were qualified with the Avid editing applications.

## **IMPORTANT: For information on third party support (for example, Sorenson, Boris, etc) see the third party's web site.**

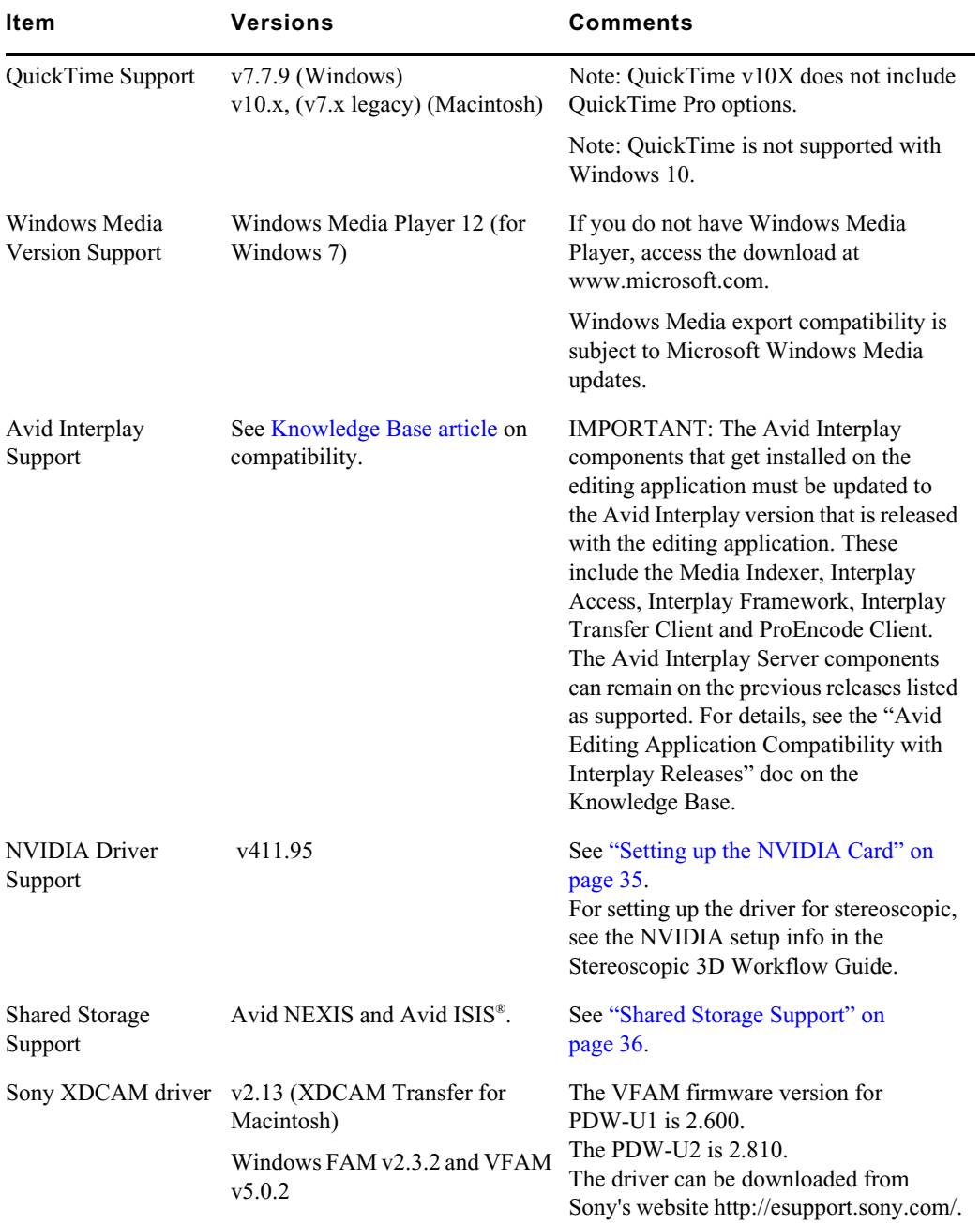

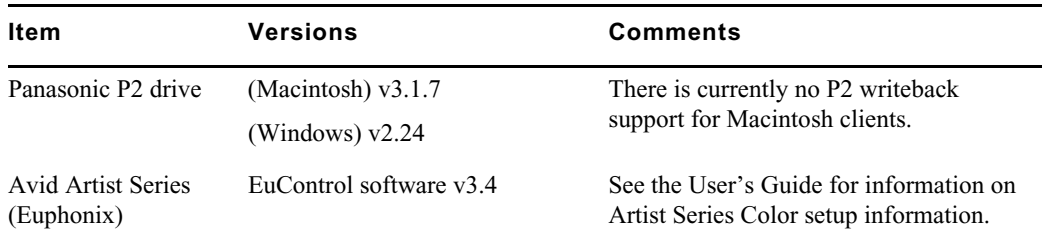

## **Avid Editing Application Compatibility with Pro Tools**

General Co-Installation Notes:

- Install Pro Tools first and then Media Composer.
- You must uninstall all older versions of Media Composer or Pro Tools before installing newer versions.
- Co-install does not support both applications launched simultaneously.
- When you uninstall Pro Tools, choose to uninstall just the application and not the audio drivers or the editing application no longer sees the devices. On a Macintosh Pro Tools 10 system, this is named the "Safe Uninstall." On a Macintosh Pro Tools 11 system no uninstallation is required. On a Windows Pro Tools 10 or 11 system, you must select the first uninstall option - "Pro Tools Only" - which is not selected by default.
- Mojo SDI will not be supported with Media Composer or Pro Tools 11, but can still be connected in a co-install configuration for use with Pro Tools 10.
- If you install and configure Avid Mojo DX or Nitris DX hardware on your system, the editing application does not use any connected Pro Tools audio device for audio input/output operations. You can also use these audio devices with a software-only version of your Avid editing application.
- If you run into any issues, uninstall both applications and reinstall Pro Tools first, and then reinstall your editing application.
- Media Composer v5.0 and later and Pro Tools v8.0.3 and later do not include support for the Original Mbox. If you want to use the Original Mbox, you should use Media Composer v4.x and Pro Tools v8.0.1 instead.
- If you want to install your Avid editing application on a system with the Pro Tools Avid Video Engine installed, you must use one of the following configurations:
	- Media Composer v5.5/NewsCutter v9.5 and later with Pro Tools v9.0 or later.
	- Media Composer v5.0.x/NewsCutter v9.0.x with Pro Tools v8.5 or earlier.

## **Co-installation Configurations and Audio Device Support**

## **Avid Pro Tools Applications**

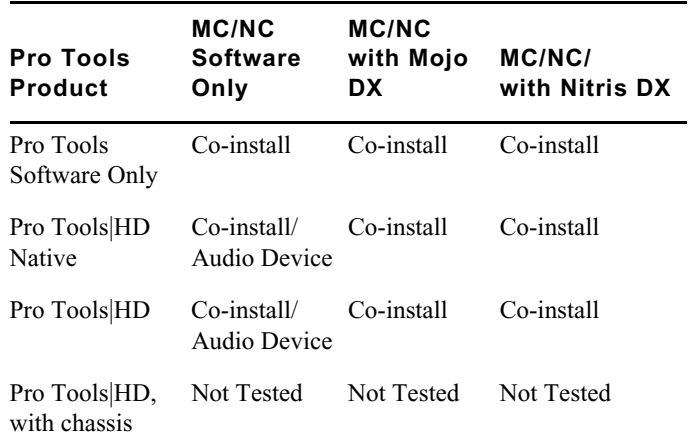

## **Avid Mbox Family Audio Devices (3rd Generation)**

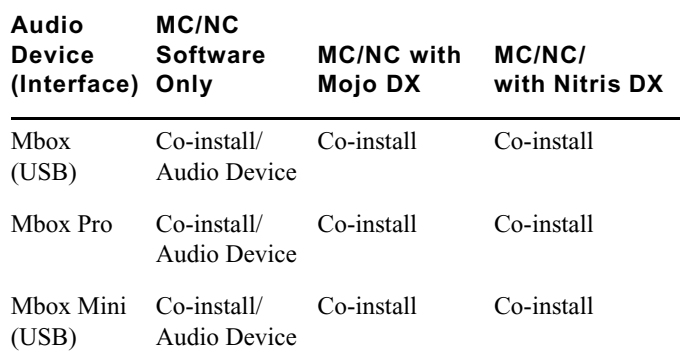

### **Avid Mbox 2 Family Audio Devices**

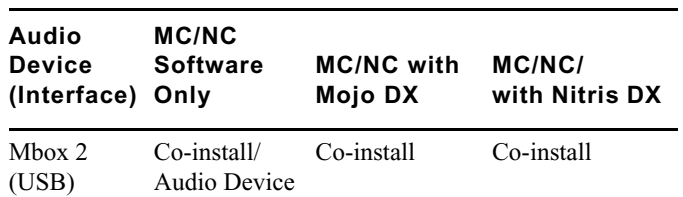

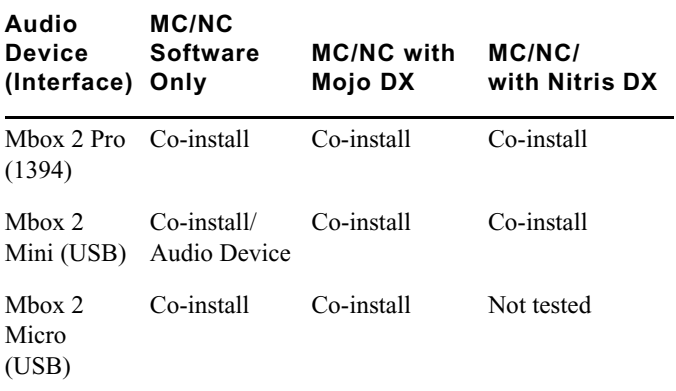

## **Other Avid Audio Devices**

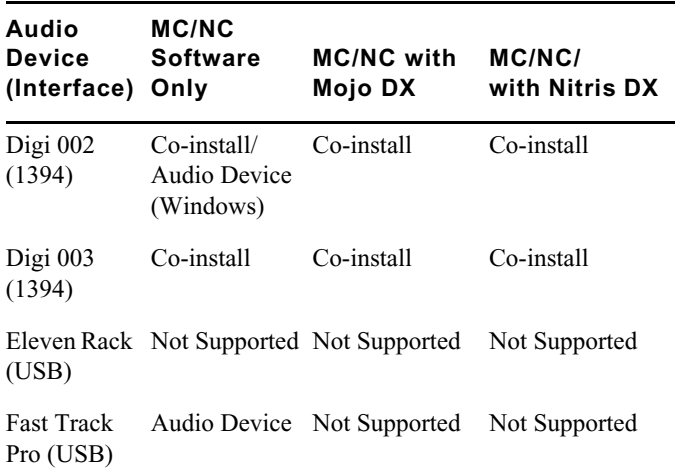

## **External Controllers**

Your Avid editing application supports the following external fader controllers or mixers for automation gain and pan recording or as control surfaces:

- Digi 002 (Windows only)
- Command|8
- Avid Artist Control
- Avid Artist Mix
- Avid Artist Transport
- Avid Artist Color

External controllers or mixers are optional. They are not required for you to perform automation gain or pan recording on an Avid editing system.

The following table compares Avid external controllers and mixers.

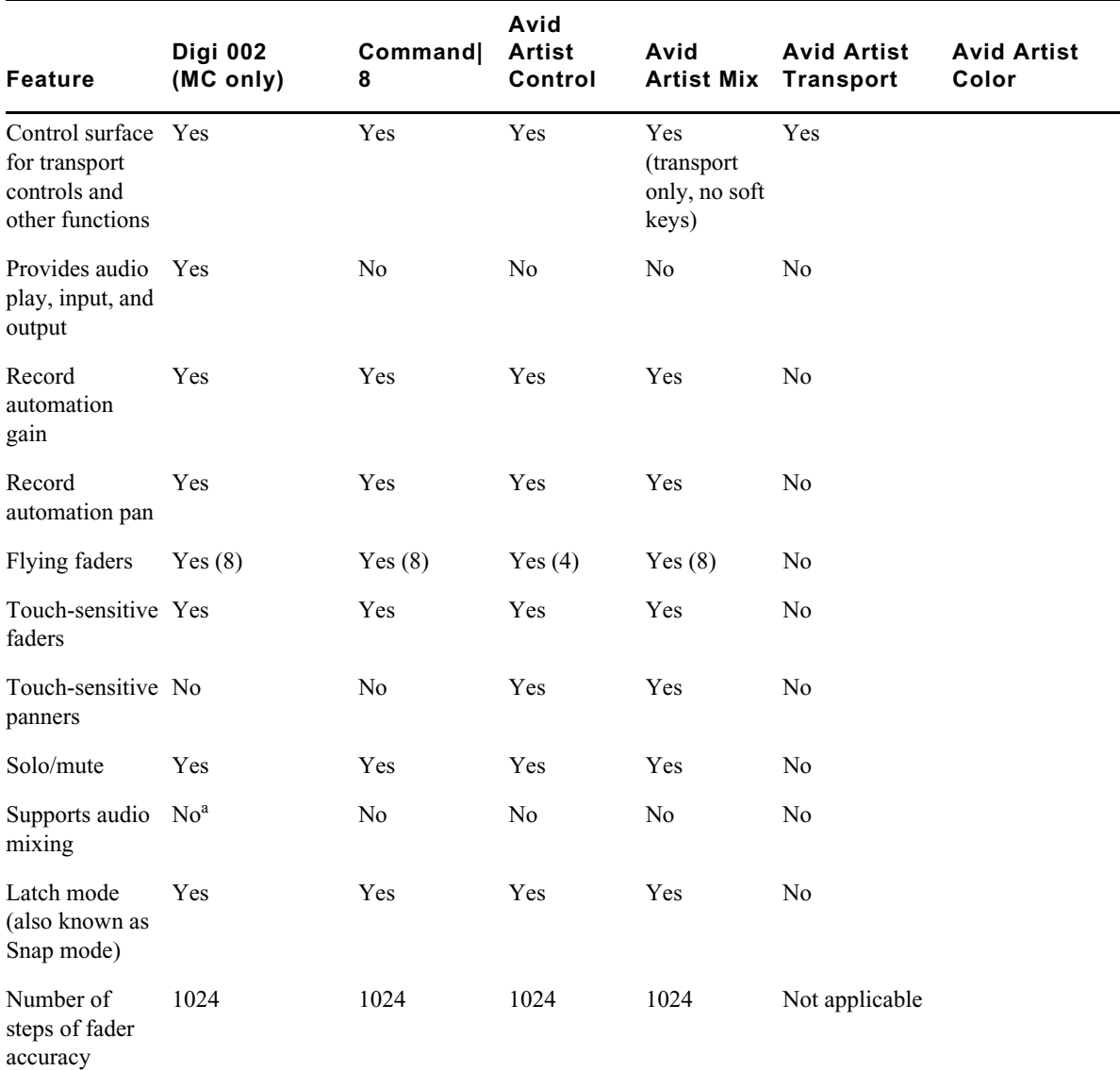

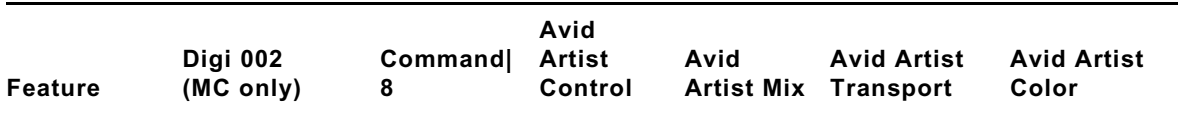

a. The Digi 002 can be used as a standalone audio mixer but not at the same time as it is being used as an automation gain or automation pan controller or control surface.

For more information on using these external fader controllers or mixers, see "Recording Automation Gain or Automation Pan Information" in the Help.

## <span id="page-34-0"></span>**Setting up the NVIDIA Card**

To set up the NVIDIA card, you must make sure you have the correct display driver version (install the display driver if necessary, and set the correct display settings. See the ["Compatibility](#page-28-0)  [Chart" on page 29](#page-28-0) for information on the supported driver(s).

Prior to setting up the NVIDIA card, check to make sure you have the correct display driver version. If you do not have the correct NVIDIA driver, you can install it from the Nvidia website [- Nvidia.com](https://www.nvidia.com/Download/index.aspx?lang=en-us).

### **To check the NVIDIA display driver version:**

- 1. Right-click the Desktop and select NVIDIA Control Panel. You can also open the Windows Control Panel and double-click the NVIDIA Control Panel icon.
- 2. Click System Information at the bottom left corner of the NVIDIA Control Panel.

The version number is listed in the Graphics card information section on the ForceWare version line.

### **To install the NVIDIA display driver:**

- 1. Download the applicable Nvidia driver from the Nvidia website  [Nvidia.com](https://www.nvidia.com/Download/index.aspx?lang=en-us).
- 2. Double-click the file for the applicable driver.
- 3. Follow the on-screen instructions, and then restart your system.

### **To setup multiple displays:**

- 1. Right-click the Desktop, and select Nvidia Control Panel.
- 2. In the settings window in the left of the window, click Set up multiple displays.
- 3. Select or deselect the desired monitors listed.

### **To set the Driver for Avid Editing Environments**

- 1. Right-click the Desktop, and select Nvidia Control Panel.
- 2. Click Manage 3D Settings.
- 3. Click the Global Setting tab.
- 4. Under Global presets, select Base Profile.
- 5. Scroll to locate the Power Management Mode. Select Prefer maximum performance.
- 6. Click Apply.

Reboot after installing the Nvidia software even if you are not prompted to do so. Never use the Windows "roll back driver" feature on the Nvidia driver. The driver version must match the rest of the components the Nvidia installer installs.

## <span id="page-35-0"></span>**Shared Storage Support**

For information on Shared Storage Support, see the Avid NEXIS and Avid ISIS tables in the following document:

[http://resources.avid.com/SupportFiles/Attachments/MediaCentral\\_Compatibility\\_Matrix.pdf](http://resources.avid.com/SupportFiles/Attachments/MediaCentral_Compatibility_Matrix.pdf)

### Legal Notices

Product specifications are subject to change without notice and do not represent a commitment on the part of Avid Technology, Inc.

This product is subject to the terms and conditions of a software license agreement provided with the software. The product may only be used in accordance with the license agreement.

This product may be protected by one or more U.S. and non-U.S patents. Details are available at [www.avid.com/patents](http://www.avid.com/US/about-avid/legal-notices/patent-marking).

No part of this document may be reproduced or transmitted in any form or by any means, electronic or mechanical, including photocopying and recording, for any purpose without the express written permission of Avid Technology, Inc.

Copyright © 2019 Avid Technology, Inc. and its licensors. All rights reserved.

Portions © Copyright 2003-2007 of MOG Solutions.

#### Attn. Government User(s). Restricted Rights Legend

U.S. GOVERNMENT RESTRICTED RIGHTS. This Software and its documentation are "commercial computer software" or "commercial computer software documentation." In the event that such Software or documentation is acquired by or on behalf of a unit or agency of the U.S. Government, all rights with respect to this Software and documentation are subject to the terms of the License Agreement, pursuant to FAR §12.212(a) and/or DFARS §227.7202-1(a), as applicable.

#### **Trademarks**

[Avid, the Avid Logo, Avid Everywhere, Avid DNXHD, Avid DNXHR, Avid Nexis, AirSpeed, Eleven, EUCON, Interplay, iNEWS, ISIS,](http://www.avid.com/en/legal/trademarks-and-other-notices)  Mbox, MediaCentral, Media Composer, NewsCutter, Pro Tools, ProSet and RealSet, Maestro, PlayMaker, Sibelius, Symphony, and all related product names and logos, are registered or unregistered trademarks of Avid Technology, Inc. in the United States and/or other countries. The Interplay name is used with the permission of the Interplay Entertainment Corp. which bears no responsibility for Avid products. All other trademarks are the property of their respective owners. For a full list of Avid trademarks, see: http://www.avid.com/US/about-avid/legal-notices/trademarks.

Adobe and Photoshop are either registered trademarks or trademarks of Adobe Systems Incorporated in the United States and/or other countries. Apple and Macintosh are trademarks of Apple Computer, Inc., registered in the U.S. and other countries. Windows is either a registered trademark or trademark of Microsoft Corporation in the United States and/or other countries. All other trademarks contained herein are the property of their respective owners.

Avid Media Composer ReadMe • Created 3/6/20